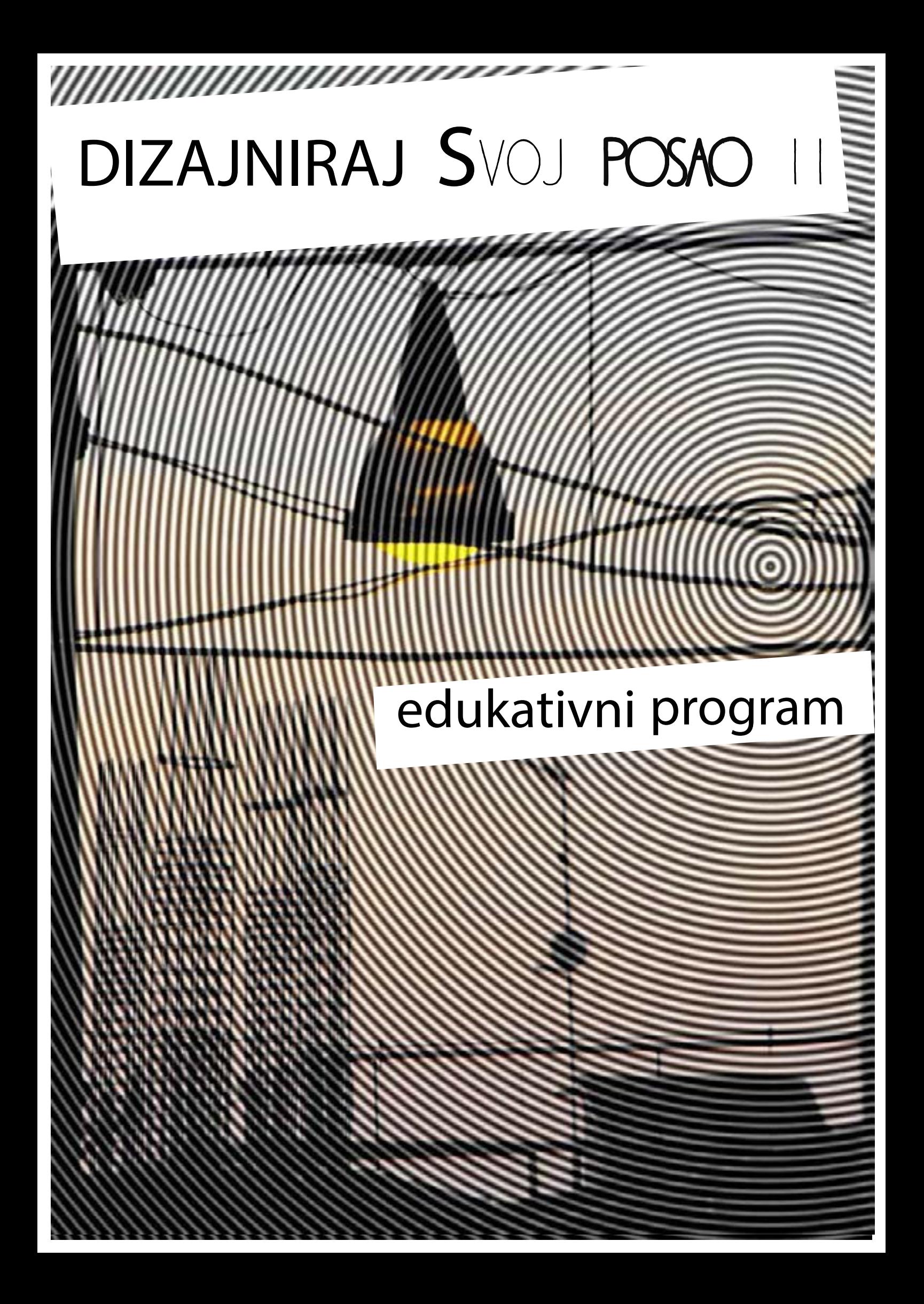

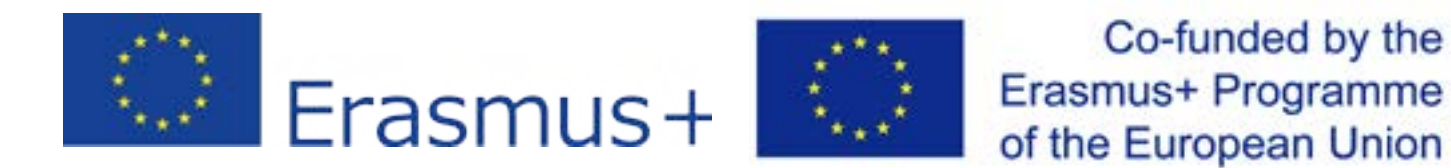

#### **DISCLAIMER:**

**"Any communication or publication related to the action, made by the beneficieries jointly or individually in any form and using any means, shall indicate that it reflecst only on author's view and that the Agency or Commission are not responsible for any use that may be made from information it contains."**

<sup>"</sup> Пројекат "Дизајнирај свој посао 2", спроводи ЦОДР "RES POLIS",  **суфинансира Министарство омладине и спорта РС."**

> NICH 99 VERY VERY NICE VERY VERY WICE<br>VERY VERY VERY MICE y very very very nice

#### **...UZ PARTNERE:**

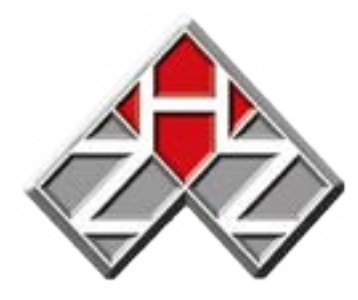

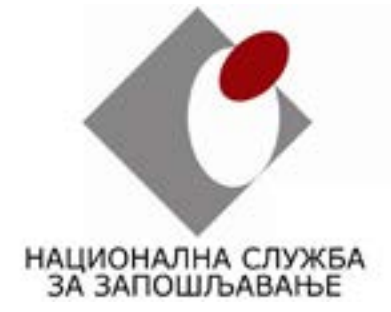

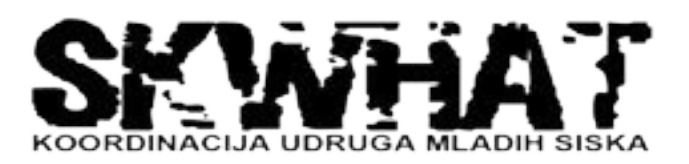

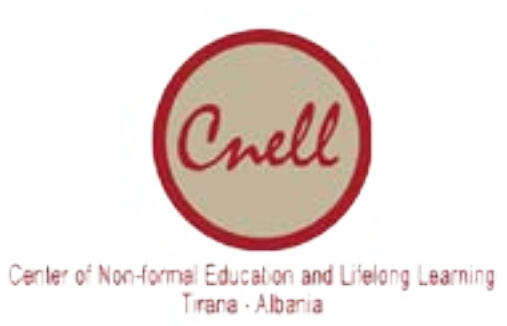

#### **PROJEKAT IMPLEMENTIRAN OD STRANE:**

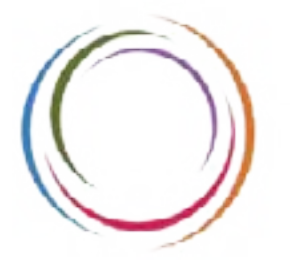

**RES POLIS** Centar za omladinski i društveni razvoj

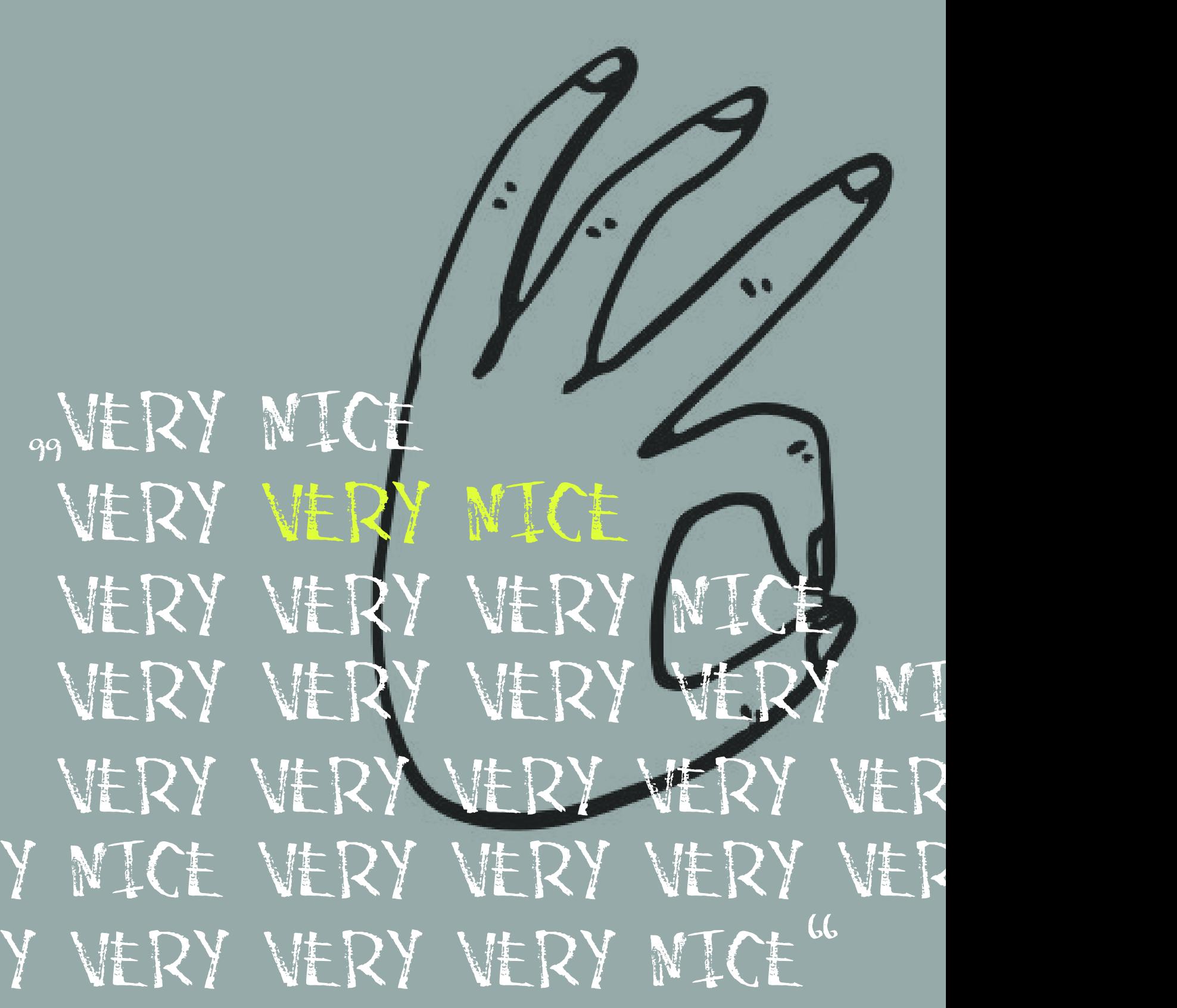

**Mihael Nikolić** polovina harizmatičnog dua/ princ sobe br. 308

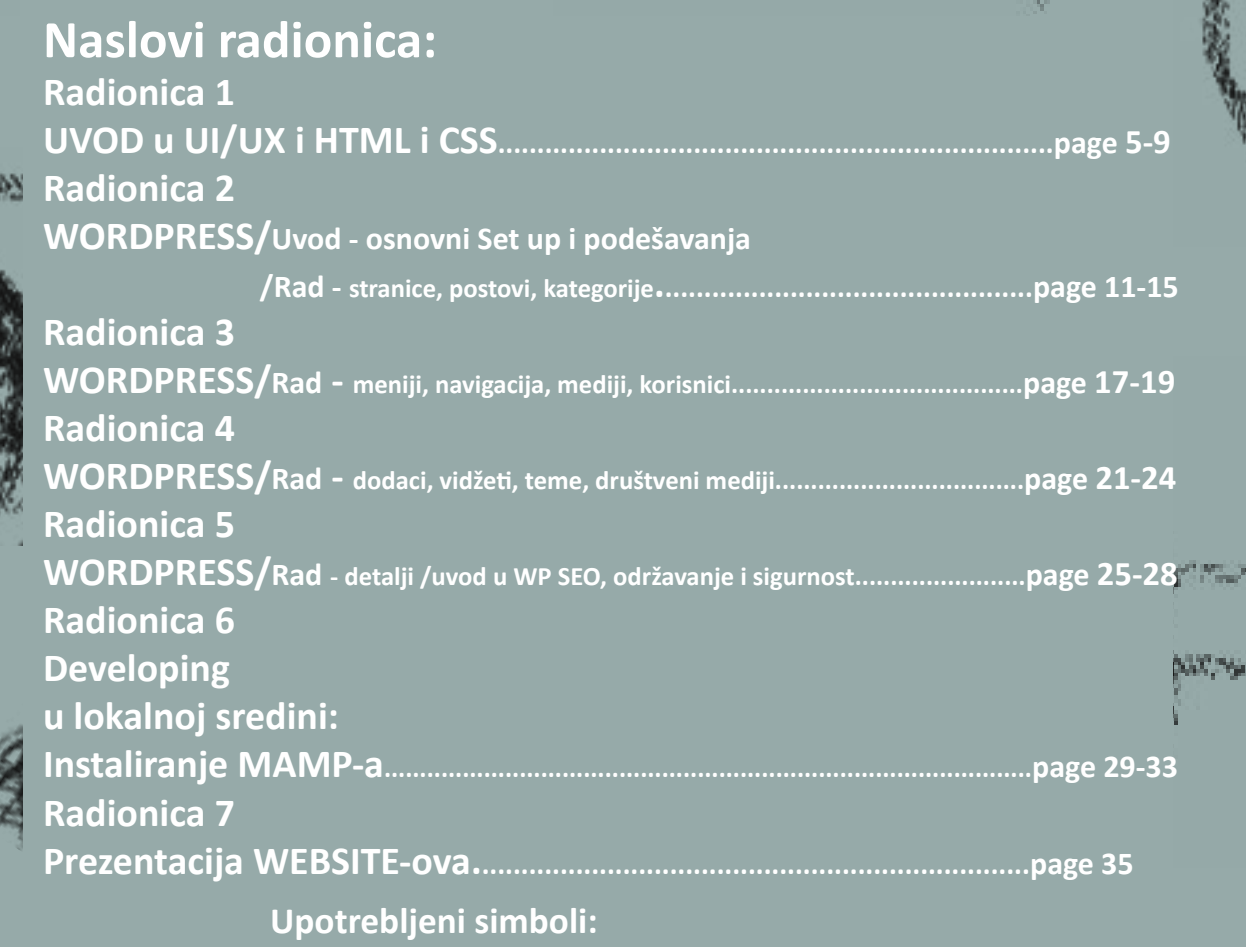

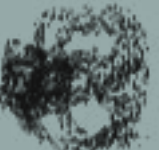

# **Hello !**

Preporuke za čitanje/Novi resursi

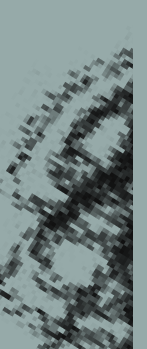

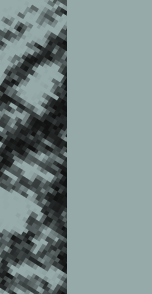

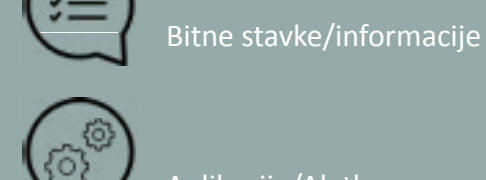

Aplikacije/Alatke

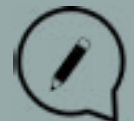

Mesto za beleške

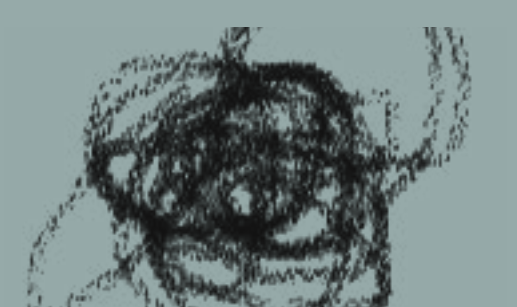

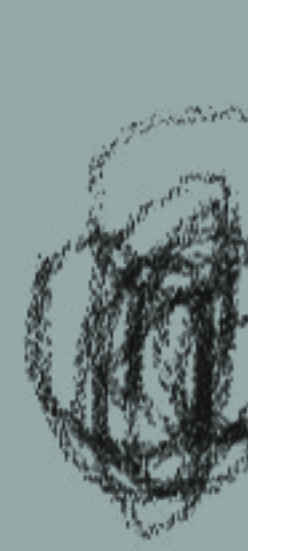

 $\mathcal{O}(\mathcal{O}_\mathrm{min})$ 

 $\mathcal{N}$  , where

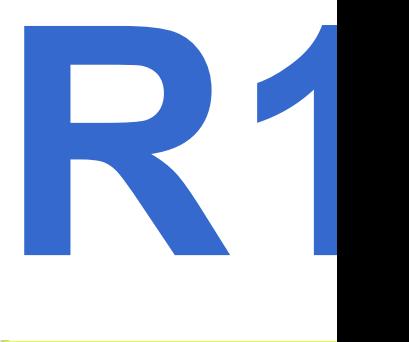

### **Vremenski okvir & Metode:**

Uvod u program; Razgovor sa učesnicima o njihovim očekivanjima - **10min** Uvod u najbolje praktikovanje UI/UX - **15min** Dobar i loš UI/UX, demonstracija uz pomoć primera - **15min** Uvod u HTML i CSS - **15 min** Pitanja / Odgovori - **10min** Očekivano trajanje radionice: **70min**

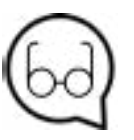

## **Ciljevi:**

Ukazivanje na to šta je dobar a šta loš UI/UX dizajn, fokusirajući se na korisničko iskustvo za osobe sa posebnim potrebama

#### **Preporuke za čitanje:**

<https://www.sitepoint.com/5-ways-get-better-ux-disabled-users/> https://developer.apple.com/design/tips/ https://www.smashingmagazine.com/usability-and-user-experience/ https://medium.com/goodux-badux https://developer.mozilla.org/en-US/docs/Web/HTML https://developer.mozilla.org/en/docs/Web/Guide/HTML/HTML5 https://www.html5rocks.com/en/ https://developer.mozilla.org/en-US/docs/Learn/ CSS/Introduction\_to\_CSS/How\_CSS\_works https://www.youtube.com/watch?v=bWPMSSsVdPk https://www.youtube.com/watch?v=0afZj1G0BIE https://www.codecademy.com/learn/learn-html https://www.codecademy.com/learn/learn-css

Balans između karakteristika i korisničkog iskustva. Ne zatrpavati Wordpress sa dodacima i temama koje će usporiti rad Wordpress-a. **Osnovni UI/UX principi su:** 

1.Pregledna, čista i brza početna strana(*Homepage*)

- 2.Jednostavan / pregledan dizajn
- 
- 
- 

 3.Brzo i lako razumljiva navigacija/snalaženje na strani 4.Prikaz sadržaja bez nereda, izbegavajući iskačuće prozore, loader-e i sl. 5.Prikaz lako čitljivog sadržaja i dostupnog svakome Kako bismo ove principe sagledali u širokom kadru i kako bismo dobili ideju o tome kako izgleda dobar i loš UI/UX dizajn, moramo pogledati nekoliko primera.

## PREDAVANjE:

# **Uvod: - u najefektivnije praktikovanje UI/UX dizajna - u HTML i CSS**

## **Dobri primeri:**

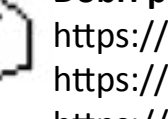

https://protonmail.com/ https://www.smashingmagazine.com/ https://sidebar.io/ http://youth-work.me/

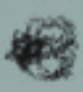

**Loši primeri:** https://www.lingscars.com/ http://www.suzannecollinsbooks.com/ http://art.yale.edu/

UI/UX

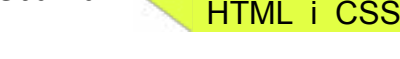

**W1**

Svi gore navedeni principi su od jednake važnosti, ali ćemo se fokusirati na poslednji jer se bazira na tome ko i kako može da koristi naš WordPress web sajt. Predstavljanje sadržaja za obične korisnike nije problem, ali kada su u pitanju ljudi sa posebnim potrebama, stvari se komplikuju. Kako najviše uticaja na dizajn i sadržaj imaju teme koje koristimo, važno je da odaberemo jednu koja može da se koristi i modifikuje sa lakoćom. *Dostupnost dozvoljava osobama sa posebnim potrebama da pristupe, razumeju, pronađu, interaguju i doprinesu web-u.*  Pokrićemo najvažnije stvari kako bi naš WordPress sajt bio dostupan široj publici*.*

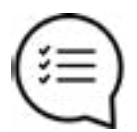

HTML **(HyperText Markup Language)** je najosnovniji blok za izgradnju Web stranica. Opisuje i definiše sadržaj veb-stranice. Druge tehnologije pored HTML-a se generalno koriste za opis izgleda veb-strane, njene prezentacije(CSS) ili funkcionalnosti(JavaScript). HyperText se odnosi na linkove koji povezuju stranice međusobno, unutar istog sajta, kao i između različitih sajtova. Linkovi su od ključnog značaja za Web. Postavljajući sadržaj na internet i povezujući ga sa stranicama koje su drugi ljudi kreirali, postajete aktivni učesnik svetske mreže (**WWW**). Većina web aplikacija su rađene u HTML5, ali još uvek postoje neke rađene u HTML4. Na slikama ispod mogu se videti razlike u deklaracijama između HTML tipova. UI/UX HTML i CSS

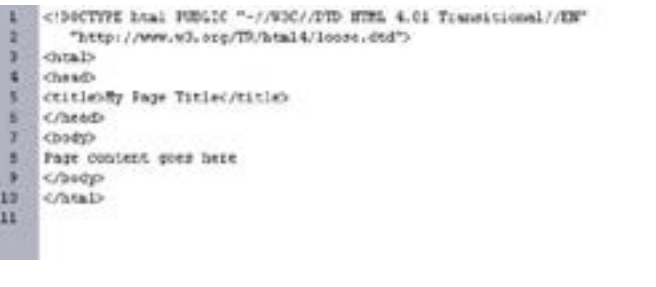

- *1. Dostupnost nije barijera ka inovaciji*
- *2. Ne koristiti boje kao jedino vizuelno sredstvo za isticanje informacije*
- *3. Obezbediti dovoljno kontrasta između teksta i njegove pozadine*
- *4. Obezbediti vizuelni nagoveštaj kada je fokus na tastaturi*
- *5. Napraviti forme koje su lake i jednostavne za razumevanje*
- *6. Izbegavati krize komponentnog identiteta*
- *7. Ne dozvoliti gubljenje vremena pri nalaženju stvari*

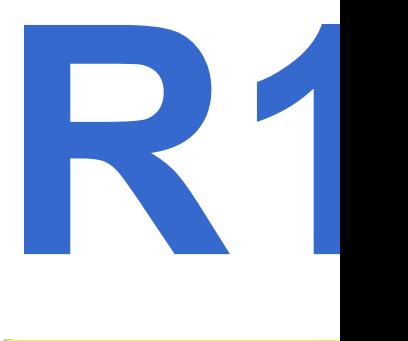

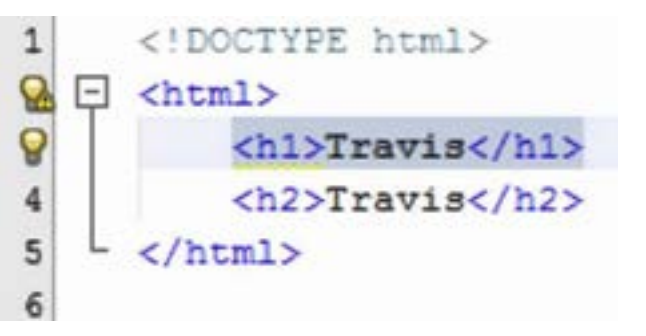

**HTML5** je evolucionarno poslednji iz HTML standarda. HTML5 predstavlja 2 različita koncepta:

 1. To je nova verzija HTML-a sa novim elementima, atributima i ponašanjem 2. Sadrži veći set tehnologija koje omogućavaju više različitih i moćnijih

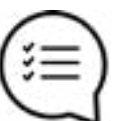

web sajtova i aplikacija.

Ovaj set je ponekad nazvan **HTML5 i prijatelji**, a često je samo skraćeno **HTML5**

Entiteti u HTML-u su tag-ovi (oznake) i atributi. Najčešći tagovi su: <div> <p> <h1> <span> <li> <img> <form> <table> Najčešći atributi: **href, src, style, alt**

#### Zašto HTML5 ?

Semantika, skladište podataka van mreže, multimedija, 3d grafika.

## *Html 4 Html 5*

## **Uvod: - u najefektivnije praktikovanje UI/UX dizajna - u HTML i CSS**

## **Uvod: - u najefektivnije praktikovanje UI/UX dizajna - u HTML i CSS**

#### UI/UX HTML i CSS

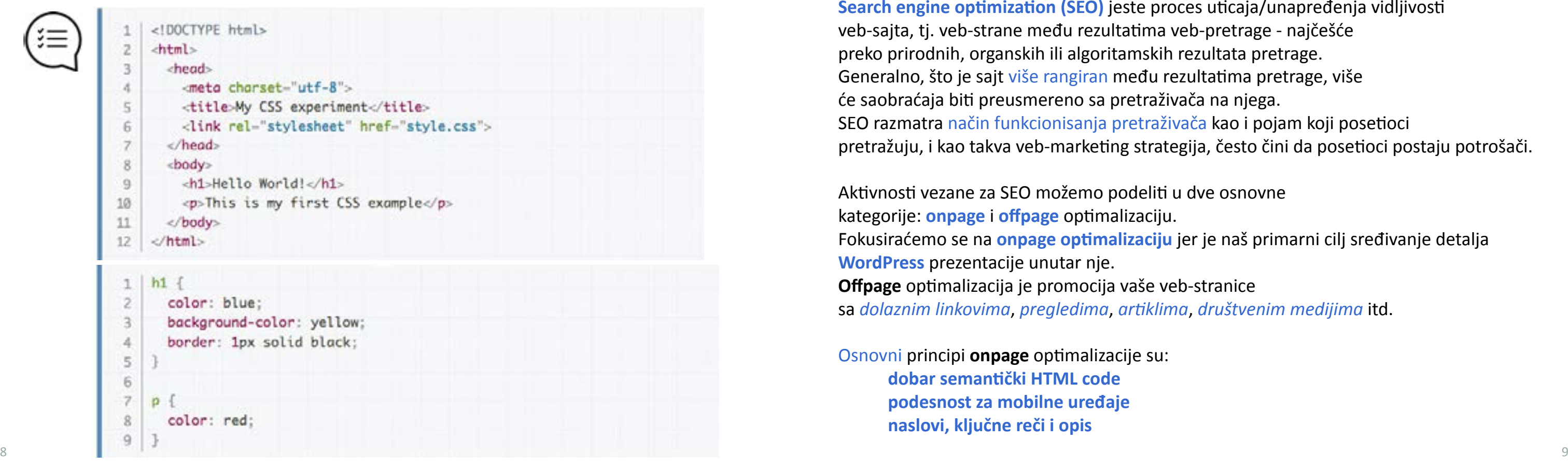

Dokument je obično tekstualni fajl strukturiran koristeći *markup* jezik – HTML je najčešće korišćen markup jezik, ali se takođe možemo sresti sa jezicima kao što su **SVG** ili **XML**.

#### Prezentovanje dokumenta korisniku znači

konvertovati ga u formu koja će biti razumljiva publici.

Browser-i kao što su Firefox, Chrome ili Internet Explorer su dizajnirani tako da predstave document vizuelno, na primer na ekranu računara, projektoru ili štampaču.

*Web browser*-i koriste CSS pravila na dokumentima kako bi uticali na njihovu prezentaciju. **CSS pravilo** formira se od:

**Seta osobina**(property-ja) čije vrednosti su postavljene tako da ažuriraju

predstavljanje HTML sadržaja, na primer postavljanje širine elementa na 50% širine njegovog roditeljskog elementa i crvene pozadine.

**Selektora** koji selektuje element/e na koje želite da primenite ažurirane vrednosti property-ja. Na primer, želim da primenim pravilo na sve paragrafe u HTML dokumentu.

Set CSS pravila unutar *stylesheet*-a određuje to kako web stranica treba da izgleda. Kako CSS izgleda:

#### *A ovako to izgleda u browser-u:*

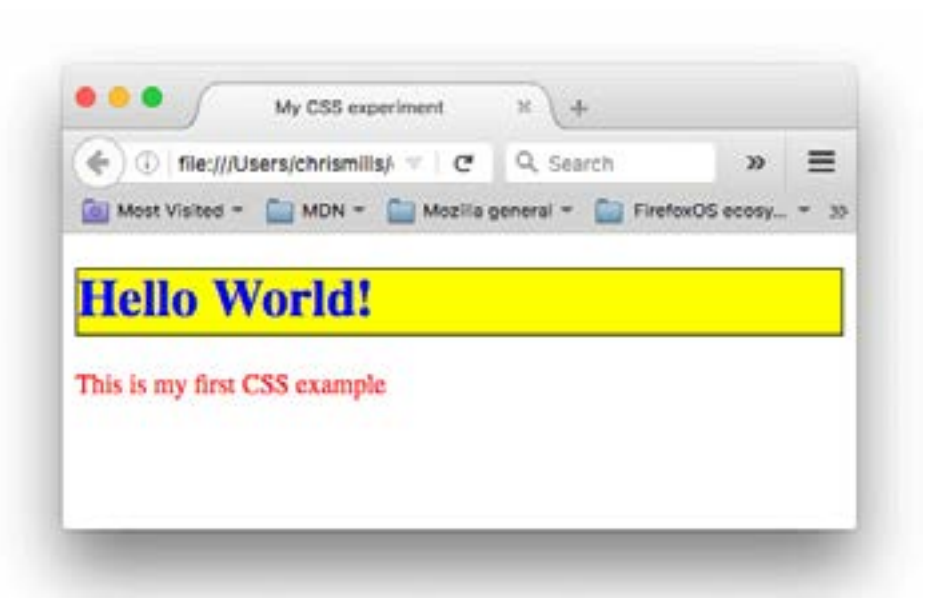

#### **CSS3 je trenutno najrasprostranjeniji**  iako se u nekim slučajevima možemo sresti i sa starijim varijantama.

## Uvod:<br>
- u najefektivnije praktikovanje UI/UX dizajna<br>
- u HTML i CSS<br>
- u HTML i CSS<br>
- u HTML i CSS<br>
- u HTML i CSS **Uvod: - u najefektivnije praktikovanje UI/UX dizajna - u HTML i CSS**

**Search engine optimization (SEO)** jeste proces uticaja/unapređenja vidljivosti veb-sajta, tj. veb-strane među rezultatima veb-pretrage - najčešće preko prirodnih, organskih ili algoritamskih rezultata pretrage. Generalno, što je sajt više rangiran među rezultatima pretrage, više će saobraćaja biti preusmereno sa pretraživača na njega. SEO razmatra način funkcionisanja pretraživača kao i pojam koji posetioci pretražuju, i kao takva veb-marketing strategija, često čini da posetioci postaju potrošači.

Aktivnosti vezane za SEO možemo podeliti u dve osnovne kategorije: **onpage** i **offpage** optimalizaciju. Fokusiraćemo se na **onpage optimalizaciju** jer je naš primarni cilj sređivanje detalja **WordPress** prezentacije unutar nje. **Offpage** optimalizacija je promocija vaše veb-stranice sa *dolaznim linkovima*, *pregledima*, *artiklima*, *društvenim medijima* itd.

Osnovni principi **onpage** optimalizacije su: **dobar semantički HTML code podesnost za mobilne uređaje naslovi, ključne reči i opis**

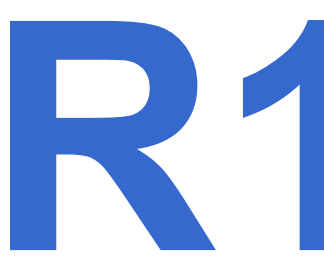

## **Uvod:**

**- u najefektivnije praktikovanje UI/UX dizajna - u HTML i CSS**

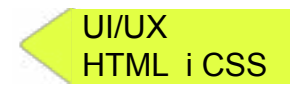

- 
- 
- 
- 
- 
- 
- 

#### UI/UX HTML i CSS

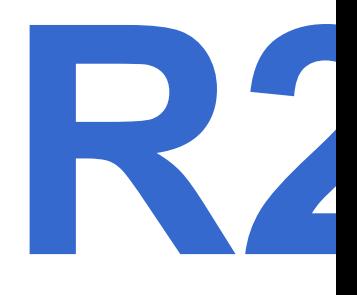

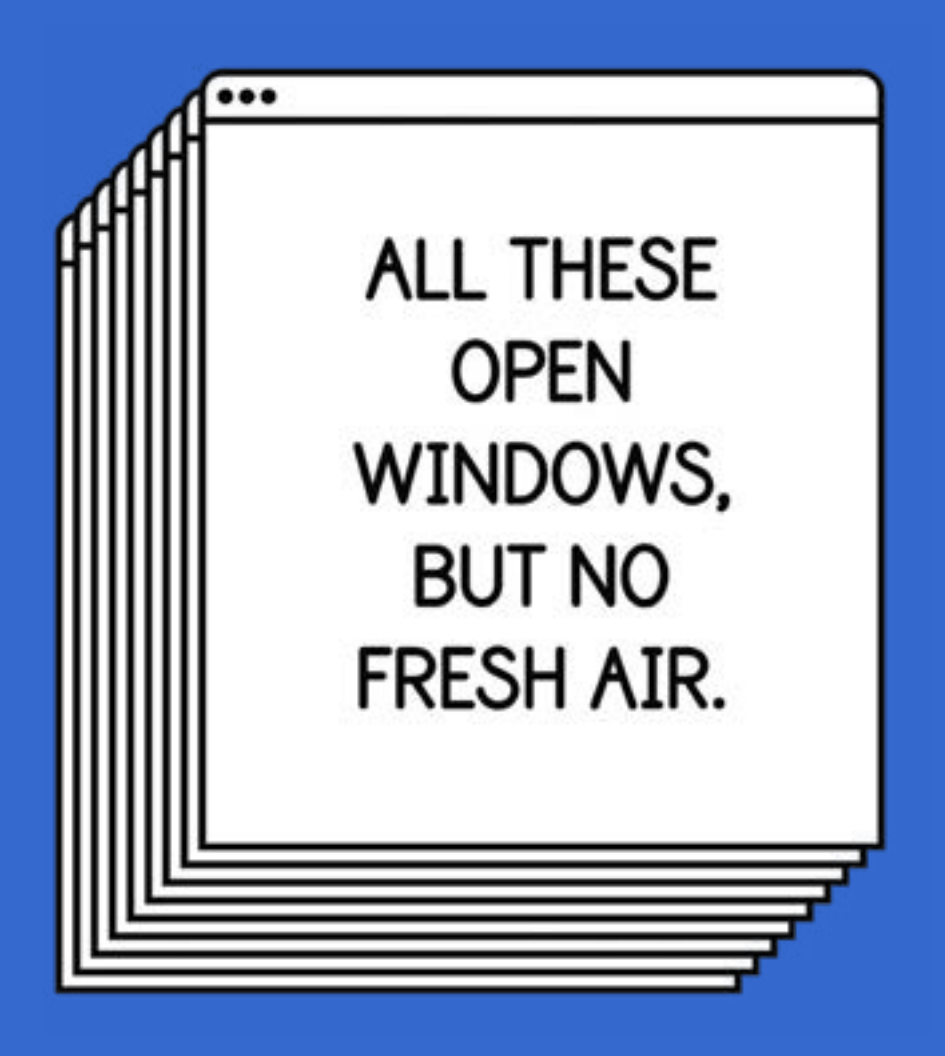

## **Maria Maria Maria Maria Maria Maria Maria Maria Maria Maria Maria Maria Maria Maria Maria Maria Maria Maria Maria Maria Maria Maria Maria Maria Maria Maria Maria Maria Maria Maria Maria Maria Maria Maria Maria Maria Maria Uvod u WordPress [ osnovni** *Set up* **i podešavanja ] Rad u WordPress-u [ stranice, postovi i kategorije ]**

#### **Vremenski okvir i Metode:**

Osvrt na prethodnu radionicu - **5min** Podešavanje hosting-a i WordPress-a - **15min** Objašnjenje WordPress-ove komandne table - **5min** Uvod u teoriju i praktični primeri stranica - **10min** Uvod u teoriju i praktični primeri postova i kategorija **- 20min** Praktični rad - Vežbe **- 10min** Pitanja / Odgovori **- 5min** Očekivano trajanje radionice: **70min**

#### **Ciljevi:**

U ovom delu ćemo podesiti hosting na mreži i WordPress i proći kroz uvod u komandnu tablu (*dashboard*). Takođe, objasnićemo i pokazati praktične primere stranica, postova i kategorija.

## PREDAVANjE:

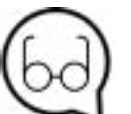

**Preporuke za čitanje:** https://www.youtube.com/watch?v=D5KYLmXzuhU&feature=youtu.be

http://www.wpbeginner.com/beginners-guide/what-is-the-difference-between-posts-vs-pages-in-wordpress/

http://www.wpbeginner.com/glossary/page/

http://www.wpbeginner.com/beginners-guide/how-to-add-anew-post-in-wordpress-and-utilize-all-the-features/

http://www.wpbeginner.com/glossary/category/

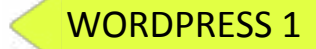

#### WORDPRESS 1

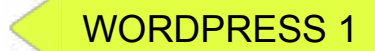

Sledeće što je potrebno uraditi, jeste namestiti osnovna podešavanja. Otići ćemo na Settings tab i tamo zavrčiti osnovna podešavanja. Nakon što smo to uradili, klik na *Save Changes.*

Sledeći koraci su čišćenje nove instalacije **WordPress**-a:

- 1. Obrisati Default post, stranicu i komentar
- 2. Podesiti WordPress permalinkove
- 3. Podesiti vremensku zonu
- 4. Dozvoli ili zabrani registraciju korisnika
- 5. Postaviti **WordPress Comments** sekciju
- 6. WordPress Media settings postaviti sve dimenzije na 0 da bi se izbeglo stvaranje kopija istog media fajla i smanjilo opterećenje *hard diska*.
- 7. Onemogućiti **Directory browsing** (sigurnosne mere) potrebno je izmeniti Worpress.htaccess fajl i dodati novu liniju: **Options All -Indexes**
- 8. Dodati listu tekuće godine/*Current year list* na WordPress Ping List (Google latest list)

#### **Osnovni entiteti u WordPress-u: kategorije, stranice, postovi, linkovi.**

Kategorija je predefinisana taksonomija u WordPress-u. Koristi se za sortiranje i grupisanje sadržaja u različite sekcije. *Default* kategorija u WordPress-u je nekategorizovana(**Uncategorized**).

## **R2 W2 Uvod u WordPress [ osnovni** Set up **i podešavanja ] Rad u WordPress-u [ stranice, postovi i kategorije ]**

#### **Dodavanje kategorije**

Može se obaviti na nekoliko načina. Možemo kreirati kategorije pre dodavanja posta ili da tokom kreiranja posta selektujemo kreirane kategorije ili dodamo novu.

#### **Izmena kategorije**

Možemo izmeniti kategoriju u WordPress-u putem **Posts > Categories** i prelaskom miša preko jedne od njih, pojaviće se link za izmenu.

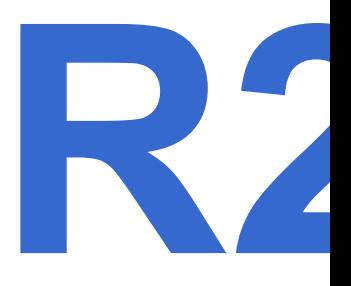

U dodatnoj literaturi imamo link koji objašnjava kako podesiti online hosting. Puštamo video na projektoru kako bi učesnici pratili uputstva i izvršili podešavanja. Nakon što smo popunili polja, možemo da se ulogujemo na novu WordPress instalaciju. Kako bismo imali dobru organizaciju sadržaja, potrebno je da znamo koje stranice želimo da kreiramo.

Za početak, potrebni us nam: Početna strana/HOME, Vesti/NEWS(*blog*), O stranici-autoru/ABOUT, i CONTACT. Sada možemo napraviti stranice koje želimo koristiti.

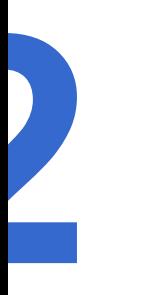

## **Uvod u WordPress [ osnovni** *Set up* **i podešavanja ] Rad u WordPress-u [ stranice, postovi i kategorije ]**

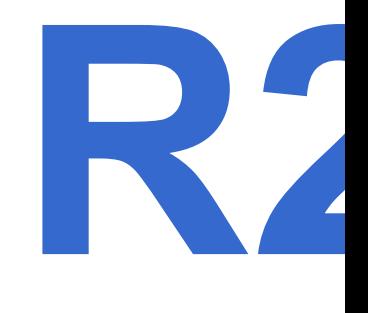

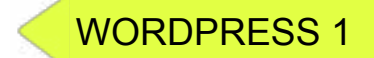

**Postovi** su uneti sadržaj prikazan u obrnutom hronološkom redosledu na početnoj strani vašeg bloga. **Stariji postovi su arhivirani prema mesecu ili godini.** Što je post stariji, to korisnik treba dalje da traži. Postovi podstiču na konverzaciju. Imaju ugrađenu mogućnost komentarisanja što dozvoljava korisnicima da polemišu o određenoj temi.

**Kreiranje Postova** Putem **Posts > Add New**

#### **Izmena Postova**

Kada smo pozicionirani na **Post tab**, prelazeći mišem preko posta koji želimo izmeniti pojavljuje se opcija *Edit* na koju ćemo kliknuti.

#### **Tipovi Postova:**

Standard – Osnovni format posta

Aside – Post u ulozi poruke, uglavnom bez naslova

Gallery – Galerija slika

Link – Link do drugog sajta

Image – Slika/fotografija

Quote – Citat

Status – Kratki status poput onog na Twitter-u

Video – APost koji sadrži video (WordPress 3.6 podržava *native video upload and playback*)

Audio – Audio fajl/zapis

Chat – Transkript Chat-a.

Ne postoji limit stranica koje se mogu kreirati u WordPress-u, a moguće je napraviti vebsajt koristeći samo stranice, bez postova. Iako bi trebalo da stranice budu statičkog karaktera, nije nemoguće da ih korisnik ažurira. Mogu se ažurirati *onoliko često koliko to korisnik zahteva*.

Korisnici takođe mogu postaviti stranicu tako da bude statička prva stranica vebsajta, a postove bloga prikazane na drugim stranicama sajta. Da bi se to realizovalo korisnik mora da dozvoli *Static front page* koristeći **Settings>Reading** pod opcijom **Front page displays**.

#### **Dodavanje stranice** Jednostavno je. Potrebno je pod Pages kliknuti na opciju Add new.

## **Izmena stranice**

Takođe, vrlo jednostavno. Pozicioniranje miša preko stranice koju želite izmeniti i klik na Edit.

- **Postovi** su vremenski uređeni sadržaj iz serije postova u blogu. **Stranice** su statički dokumenti jednog tipa koje nisu vezane za hronološki raspored sadržaja u blogu.
- **Stranice** mogu biti hijerarhijski uređene tj. mogu imati podstranice, npr. *roditeljska strana* sa naslovom **About us** može imati podstranicu sa naslovom **Our history**. Dok postovi ne mogu imati hijerarhijsku organizaciju.
- **Postovi** u WordPress-u mogu biti sortirani u taksonomije Categories i Tags. Stranice nemaju kategorije i tagove.
- **Stranice** mogu koristiti Custom page templates. Postovi ne mogu.

WordPress **postovi** su prikazani u RSS-u, dok stranice nisu.

Tipovi postova i stranica bitni su za rad u WordPress-u. **Ključne razlike** između **stranica** i **postova** su:

# **Uvod u WordPress [ osnovni** *Set up* **i podešavanja ] Rad u WordPress-u [ashovni Set up i pode Rad u WordPress-u [stranice, postovi i kat [ stranice, postovi i kategorije ]**

### WORDPRESS 1

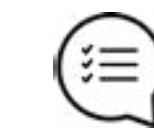

# **Uvod u WordPress [ osnovni** *Set up* **i podešavanja ] Rad u WordPress-u [ stranice, postovi i kategorije ]**

**Boris Negeli** reflection&energizer expert

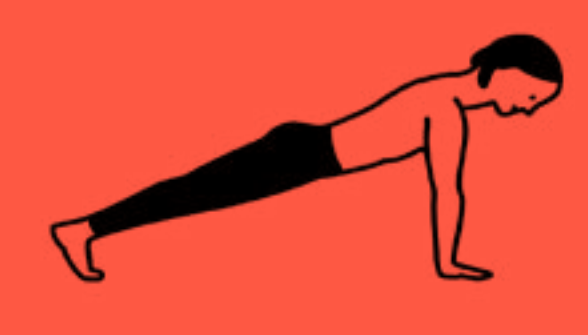

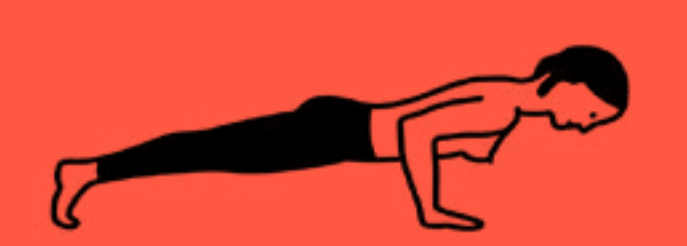

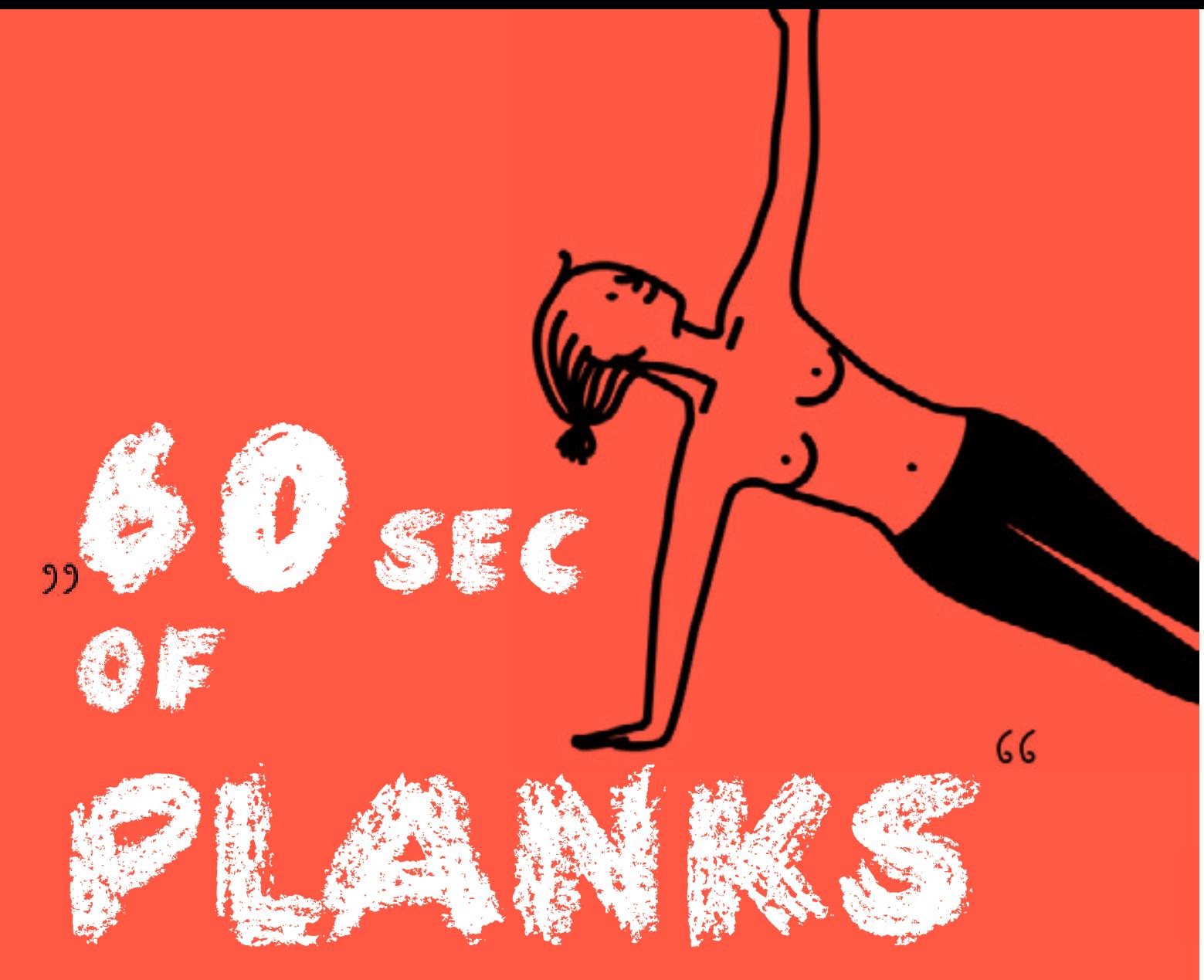

# **[ meniji, navigacija, mediji, korisnici ]**

#### **Vremenski okvir i Metode:**

Osvrt na prethodnu radionicu - **5min** Uvod u menije i navigaciju - **10min** Uvod u medje / praktični primeri preuzimanja podataka - **10min** Uvod u *website hierarchy* (hijerarhija veb-sajtova)- **10min** Kreiranje novog korisnika - **5min** Praktični rad sa učesnicima - **35min** Pitanja / Odgovori - **10min** Očekivano trajanje radionice: **85min**

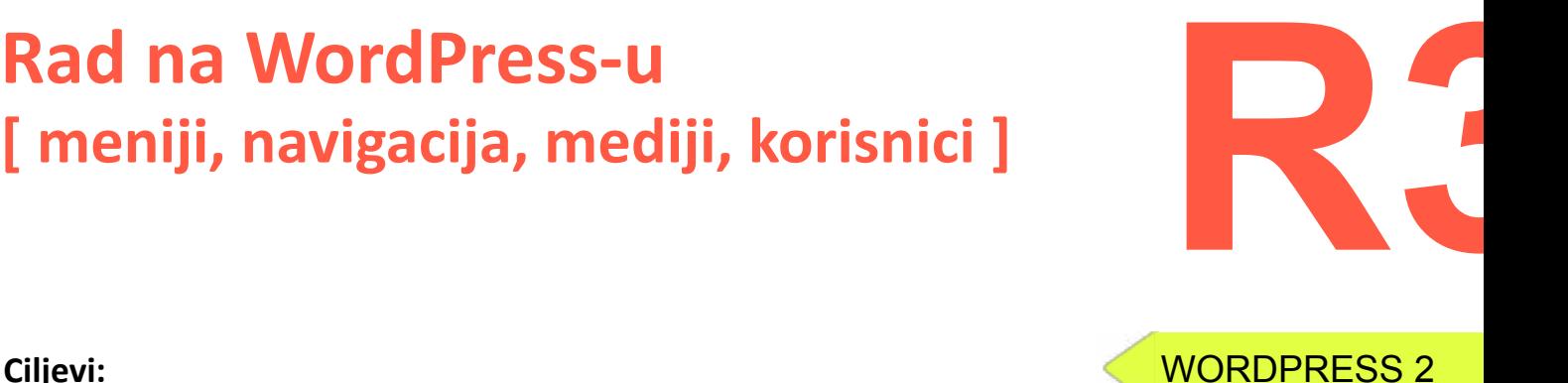

#### **Ciljevi:**

Učenje o kreiranju i pozicioniranju menija/*Menus*; Dodavanje, korišćenje *medija* fajlova i kreiranje i rukovanje korisnicima/*Users*.

Nakon dodavanja sadržaja, možemo ga organizovati. Možemo da kreiramo, menjamo i raspoređujemo menije u kontrolnoj tabli WordPress-a pod **Appearance>Menus.**

Prvobitno ćemo napraviti glavni meni. Moramo imati kreirane stranice kako bismo kreirali glavni meni. Kad smo u tab-u *Menus* u kontrolnoj tabli možemo kreirati novi meni, imenovati ga i selektovati Top Menu checkbox. Možemo dodavati stranice i kategorije koje želimo u našem meniju i sačuvati ih klikom na **Save Menu** opciju. Stavke u meniju mogu da sadrže i podstavke koje će činiti 'gnezdo' padajućeg menija.

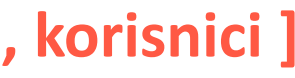

#### PREDAVANjE:

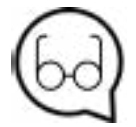

#### **Preporuke za čitanje:**

https://codex.wordpress.org/WordPress\_Menu\_User\_Guide http://www.wpbeginner.com/glossary/media/ http://www.wpbeginner.com/beginners-guide/wheredoes-wordpress-store-images-on-your-site/ http://www.wpbeginner.com/beginners-guide/ wordpress-user-roles-and-permissions/ https://codex.wordpress.org/Roles\_and\_Capabilities

#### WORDPRESS 2

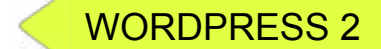

Možemo dodati *Meni* na **dve lokacije**:

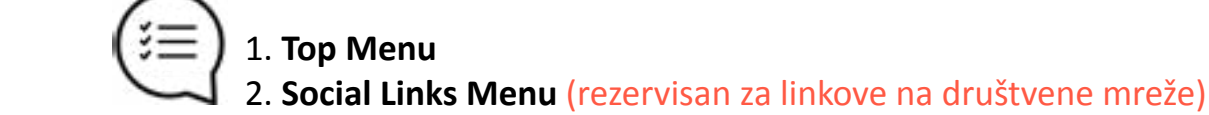

Takođe, imamo opciju da u menijima automatski dodamo nove *top-level* stranice. Ako to želimo, potrebno je samo štiklirati checkbox i obavljeno je.

Možemo dodavati određene linkove ili postove na naše menije.

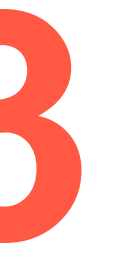

# Rad na WordPress-u<br>
[meniji, navigacija, mediji, korisnici ]<br>
<sup>[meniji, navigacija, mediji, korisnici]<br>
<sup>[meniji, navigacija, mediji, korisnici]</sup></sup> **Rad na WordPress-u [ meniji, navigacija, mediji, korisnici ]**

Osim gore navedenog, možemo dodati menije u **Sidebar** i u druge prostore sa vidžetima, samo je pitanje opcija koje nam nudi tema koju koristimo. Potrebno je otići na **Appearance>Widgets** i dodati **Custom Menu** stavku koja će se pojaviti kad god nam je polje za taj vidžet aktivno. Brisanje i menjanje menija je jednostavno, potrebno je samo selektovati meni koji želimo obrisati Ili izmeniti i izabrati opciju brisanja/menjanja stavke ili čitavog menija.

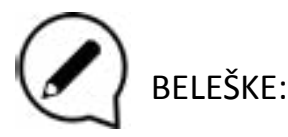

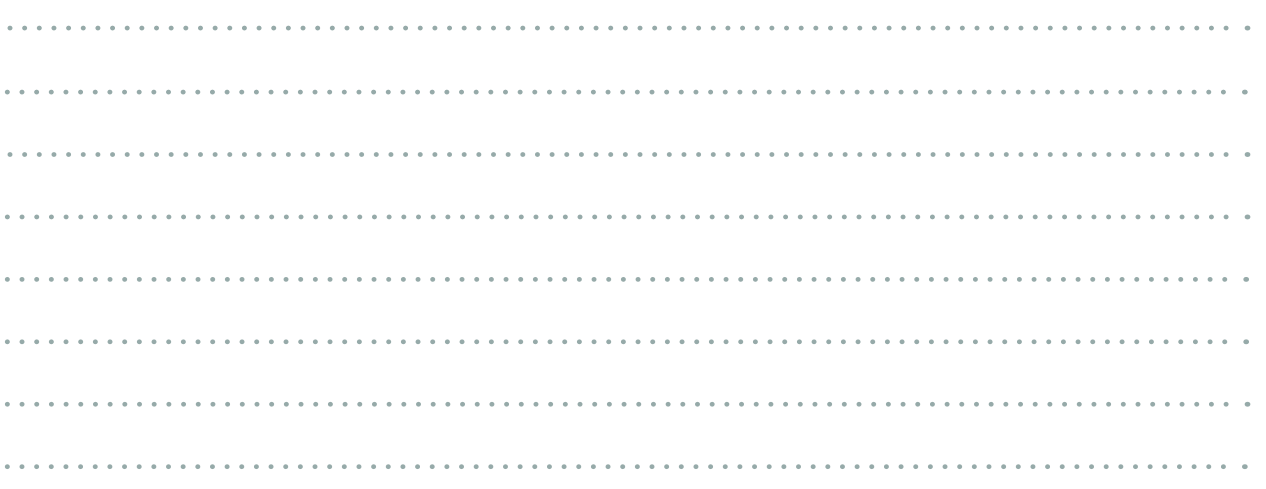

# **Rad na WordPress-u [ meniji, navigacija, mediji, korisnici ]**

**Media** je deo kontrolne table koji se koristi za upravljanje korisničkih upload-ova (slika, audio, video i drugih vrsta fajlova). Media meni sadrži 2 ekrana.

**Prvi ekran Library** služi da izlista sve fajlove. Ovi fajlovi mogu biti menjani i brisani iz 'biblioteke'.

**Drugi ekran** je **Add New**, omogućuje korisnicima da upload-uju fajlove. Korisnici takođe mogu upload-ovati fajlove i tokom pisanja posta ili stranice, međutim, Add New link omogućava korisnicima da upload-uju fajlove, bez da ih uključe u određeni post ili stranicu.

Svi media fajlovi su smešteni i organizovani na osnovu godine i meseca kada su upload-ovani u folder **/wp-content/uploads/**. Moguće je tražiti medija fajlove koristeći *WordPress admin* meni, ali ne postoji način da se medija fajlovi smeštaju u specifične foldere.

WordPress ima moćan, već ugrađen sistem za upravljanje korisnicima. Ovo znači da možemo da definišemo to šta određeni korisnik može da uradi, a šta ne na našem veb-sajtu. Za Definisanje dozvola za korisnike - potrebno je definisati uloge za određene korisnike. WordPress sadrži **5 osnovnih uloga**:

> **Admin (***Administrator***) Urednik (***Editor***) Autor (***Author***) Saradnik (***Contributor***) Pretplatnik (***Subscriber***)**

Otkako smo instalirali WordPress, mi smo administratori našeg sajta. Administrator ima ultimativnu moć i može menjati, dodavati, brisati, gotovo svaki deo WordPress-a. Uloga administratora je rezervisana za vlasnike sajta ili osobu koju je vlasnik sajta postavio za upravljanje njegovim sajtom.

Upravljanje korisnicima je jednostavno u WordPress-u. Možemo omogućiti korisnicima da se registruju sami ili ih možemo dodati koristeći opciju **Add New** na **Users** tab-u na kontrolnoj tabli. Kada pređemo mišem preko korisnika na *Users* tab-u, imamo opcije za Dodavanje i Brisanje.

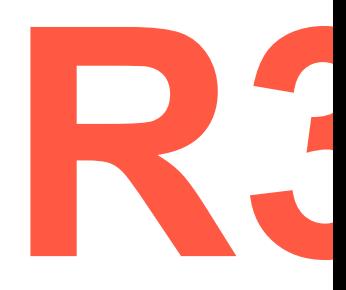

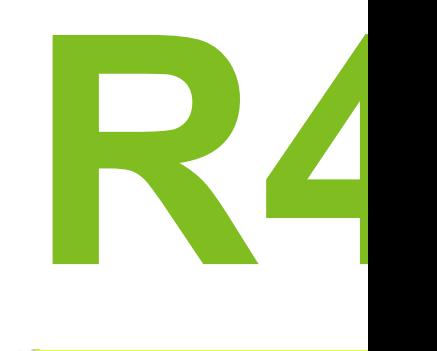

#### **Vremenski okvir i Metode:**

Osvrt na prethodnu radionicu - **5min** Uvod u WordPress dodatke i vidžete - **10min** Teorijska i praktična (na računarima) prezentacija u WordPress-u za Wordpress dodatke - **25min** Uvod u WordPress Teme, Forme i Društvene mreže - **10min** Teorijska i praktična (na računarima) prezentacija u WordPress-u za WordPress Teme **- 10min** Teorijska i praktična (na računarima) prezentacija u WordPress-u za WordPress Forme i Društveni mediji/mreže - **20min** Pitanja / Odgovori - **10min** Očekivano trajanje radionice : **90min**

#### **Ciljevi:**

Instaliranje i korišćenje dodataka/Plugins, vidžeta/Widgets, tema/Themes, uključujući dodavanje stilova i funkcionalnosti na vebsajt.

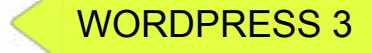

# **Rad na WordPress-u [ dodaci, vidžeti, teme, forme i društveni mediji ]**

## PREDAVANjE:

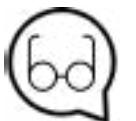

#### **Preporuke za čitanje:**

http://www.wpbeginner.com/glossary/plugin/ http://www.wpbeginner.com/category/plugins/ https://wordpress.org/plugins/ https://codex.wordpress.org/WordPress\_Widgets http://www.wpbeginner.com/beginners-guide/howto-add-and-use-widgets-in-wordpress/ http://www.wpbeginner.com/showcase/25-most-useful-wordpress-widgets-for-your-site/ https://wordpress.org/themes/browse/popular/ http://www.wpbeginner.com/showcase/best-free-wordpress-blog-themes/ http://www.wpbeginner.com/beginners-guide/how-to-install-a-wordpress-theme/

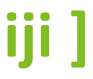

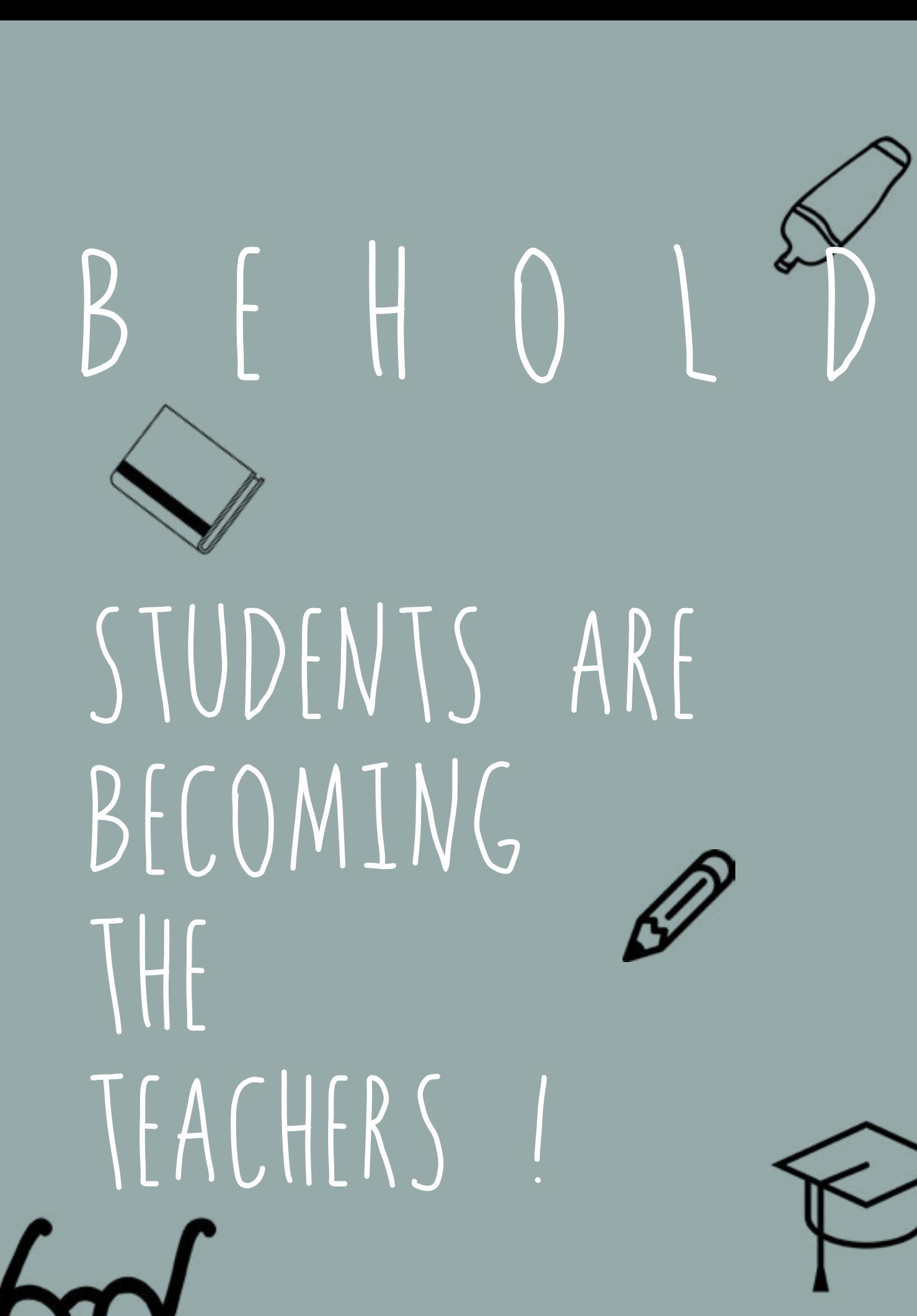

#### WORDPRESS 3

WORDPRESS 3

**Dodatak**(*Plugin*) je deo softvera koji sadrži grupu funkcija koje se mogu dodati na WordPress sajt. Mogu da prošire funkcionalnost ili da dodaju nove karakteristike na vaše WordPress vebsajtove. WordPress dodaci su pisani u **PHP** programskom jeziku i integrišu se besprekorno sa WordPress-om.

Kao administrator sajta, moguće je instaliranje/deinstaliranje dodataka iz *Admin* područja. Takođe, možete skinuti i ručno ih instalirati koristeći se FTP klijentom. Zbog toga što je većina dodataka besplatna, uglavnom dolaze bez tehničke podrške. Upravo zato veoma je važno biti na oprezu prilikom odabira dodataka za sopstveni vebsajt. Iako postoje dodaci koji mogu bukvalno raditi bilo šta, jedni su kvalitetniji od drugih. Da biste odabrali pravi, prvo sebi morate postaviti neka pitanja. Koliko dugo je prošlo od poslednjeg update-a? Da li je kompatibilan sa poslednjom verzijom WordPress-a?

## **Rad na WordPress-u**<br>
[dodaci, vidžeti, teme<br>
forme i društveni mediji ]<br> **R4 Rad na WordPress-u**<br>
[dodaci, vidžeti, teme,<br>
forme i društveni mediji ] **Rad na WordPress-u [ dodaci, vidžeti, teme forme i društveni mediji ]**

Da li ljudi dobijaju odgovore na pitanja vezana za podršku? Koji tip ocenjivanja poseduje? Vidžeti u WordPress-u služe da dodaju nove karakteristike na Side bar-ove. To možemo uočiti još prilikom instaliranja WordPress-a na njegovim osnovnim vidžetima.

Vidžeti su originalno dizajnirani da pruže jednostavan i lak za korišćenje način za kontrolu dizajna i strukture WordPress-ovih tema korisniku, koji su sad dostupni na propisno vidžetiziranim *WordPress Temama* koje uključuju header, footer i bilo koje drugo mesto u WordPress dizajnu i strukturi. Vidžeti ne zahtevaju nikakvo iskustvo u kodovanju ili ekspertizu. Mogu biti dodati, obrisani ili preuređeni u **Appearance>Widgets** u WordPress kontrolnoj tabli.

Možemo dodati nove vidžete u formi dodatka i postoji mnogo njih koji se mogu istražiti i dodati u raznim situacijama. Vidžeti uglavnom stoje u *Sidebar* Wordpress-a, ali mogu biti i u zaglavlju kao kod *Twenty Seventeen* Temi.

**Tema** odlučuje o tome kako će naš Wordpress izgledati. Odabir prave teme je od ključne važnosti. U većini slučajeva, teme koje su uključene u Wordpress su dovoljne, ali uvek možete probati nove teme i napraviti još bolji proizvod. Postoji na hiljade tema dostupnih online. Postoje besplatne i premium teme. Besplatne su dobre u većini slučajeva, ali ukoliko vam je potrebno više prilagođavanja i podrške, za to su najbolje premium(one koje se plaćaju).

Instaliranje tema je jednostavno u Wordpress-u. Postoji nekoliko načina da bi se to postiglo. Prvi je lak - potrebno je pozicionirati se na **Appearance>Themes** i klik na **Add New**. Nakon što je instalacija kompletna, možemo aktivirati novu temu. Druga opcija je *Upload* nove teme kroz Wordpress-ovu kontrolnu tablu. **Download** teme na računar, nakon toga pozicioniranje na **Appearance>Themes** pa klik na *Upload Theme* opciju. Treći način je kopiranje teme u direktorijum sa temama, ali je za ovo potreban FTP pristup serveru, što nije uvek moguće.

Wordpress nema ugrađen menadžment forme izvan njega, za to je potrebno instalirati dodatak. Nekoliko dodataka koji služe ovoj svrsi su:

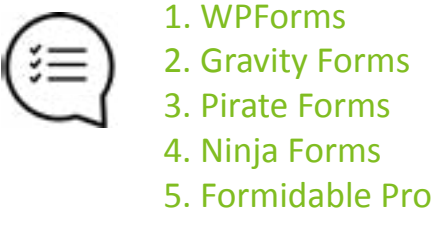

6. Contact Form 7

Izbor zavisi od toga šta očekujemo od formi na našem Wordpress sajtu. Pogledaćemo *Pirate Forms* jer je jednostavan za postavljanje i korišćenje. Prvo je potrebno instalirati dodatak sa **Plugins** tab-a u kontrolnoj tabli. Posle instalacije nastavljamo do podešavanja dodatka kojem se može pristupiti iz *Plugins* tab-a ili **Settings** tab-a na kontrolnoj tabli.

Kada smo na **Settings** strani možemo videti načine kako da dodamo **Contact** formu na našu stranicu. Koristimo metodu prečice da dodamo Contact formu. Samo kopiramo i nalepimo prečicu na željenu stranicu i dobijemo Contact formu.

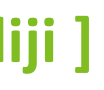

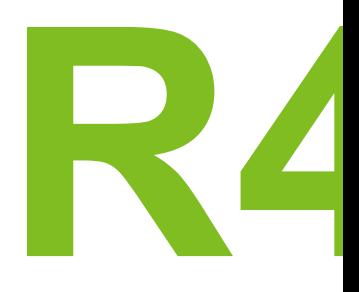

## **Rad na WordPress-u [ dodaci, vidžeti, teme, forme i društveni mediji ]**

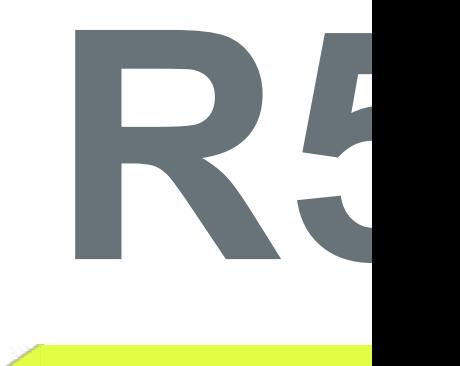

# **Rad na WordPress detaljima**

Dodatna podešavanja su dostupna na drugim tab-ovima na Pirate Forms Settings stranici.

Forme se koriste u brojnim situacijama: za pretplatu, registraciju, e-trgovinu itd.

Iako je to uglavnom dovoljno, imamo i druge opcije. Konekcija društvenih medija sa našim Wordpress-om ima velikog uticaja na **SEO**. Zato ako želimo najbolje rezultate, potrebno je dodati Social media dodatak.

Svaki veb-sajt trebalo bi da ima prisustvo društvenih medija. To ne znači samo pravljenje profila za svoj veb-sajt već i konektovanje i komuniciranje sa drugim profilima. Što se toga tiče, Wordpress ima ograničene opcije. Uglavnom se odnose na dodavanje linkova na naše profile.

Osvrt na prethodnu radionicu - **5min** Uvod u Wordpress SEO - **10min** Teorijska i praktična (na računarima) prezentacija u WordPress-u za WordPress SEO - **10min** Uvod u održavanje WordPress-a - **10min** Praktični primeri **- 10min** Uvod u WordPress sigurnost- **10min** Praktični primeri - **10min** Pitanja / Odgovori - **10min Očekivano trajanje radionice:** 75min - 100 minut

Glavni problem većine *Social media dodataka* je izvršenje. Kao i kod svih drugih dodataka, potrebno je učitati dodatne resurse poput style sheet-a, skriptova itd., koji mogu usporiti odgovor veb sajta. Stoga nam je potreban balans između dodatnih karakteristika i korisničkog iskustva. Dobra praksa je koristiti samo nekoliko profila društvenih medija konektovanih na Wordpress.

WORDPRESS 3 WORDPRESS 4 **Ciljevi:** WordPress detalji - FINE TUNING Učenje osnova Wordpress SEO, održavanja i sigurnosti.

**Social media** dodaci dozvoljavaju prikaz ikonica društvenih medija u *Sidebar*-u, između članaka, ispod članaka itd. Zato je potrebno da odlučimo kako bismo hteli da ih prikažemo na našem sajtu, kao i to da li dodatak podržava tu opciju.

1.EA Share Count 2.Sassy Social Share

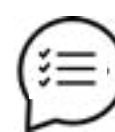

## **Example 1 B oderation C 2 B oderation C 2 B oderational Rad na WordPress details and MordPress SEO,<br>
<b>Example 1 SECO,**<br> **Example 1 SECO,**<br> **Example 1 SECO,**<br> **Example 1 SECO,**<br> **Example 1 SECO,**<br> **Example 1 SECO,**<br> **Examp Rad na WordPress-u [ dodaci, vidžeti, teme, forme i društveni mediji ]**

3.AddtoAny 4.Wordpress to Buffer 5.Simple Social Icons 6.Social Icons Widget by WPZoom 7.Wordpress Social Login 8.Revive Old Post 9.Instagram Feed

#### **Vremenski okvir i Metode:**

#### PREDAVANjE:

#### **Preporuke za čitanje:**

http://www.wpbeginner.com/wordpress-seo/ https://moz.com/blog/optimizing-your-wordpress-blog-posts https://yoast.com/wordpress-seo/ https://static.googleusercontent.com/media/www.google.com/en// webmasters/docs/search-engine-optimization-starter-guide.pdf https://blog.kissmetrics.com/simple-guide-to-seo https://www.sitepoint.com/definitive-guide-to-wordpress-maintenance/ http://www.wpbeginner.com/plugins/how-to-putyour-wordpress-site-in-maintenance-mode/ https://codex.wordpress.org/WordPress\_Backups https://yoast.com/wordpress-security/ https://codex.wordpress.org/Hardening\_WordPress http://www.wpbeginner.com/wordpress-security/

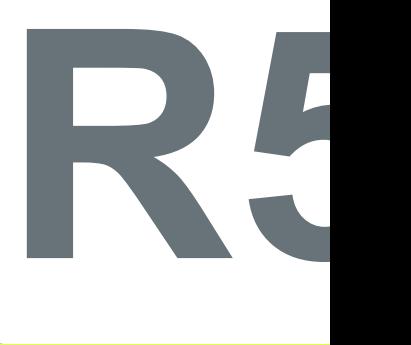

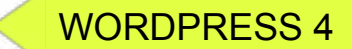

Već smo pričali o SEO optimizaciji u početnim paragrafima. SEO je širok pojam i ima mnogo alata koji mogu skratiti vreme i napor. Postoji nekoliko dodataka za SEO, ipak naš focus će biti na Yoast SEO plugin. Prvo je potrebno instalirati Yoast SEO dodatak u *Plugins* tab i aktivirati ga. Zatim ćemo dobiti nove stvari na kontrolnoj tabli.

SEO je važan za statičke stranice i postove na blogu. Postoji blaga razlika između ta dva, ali mi ćemo se fokusirati na SEO koji se odnosi na postove bloga.

#### **Osnovni Wordpress SEO**:

 1.Struktura Permalinka 2.www vs non-www 3.Stopiranje reči 4.SSL da ili ne SSL 5.Optimizovanje naslova za SEO 6.Optimizovanje opisa 7.Optimizovanje slike 8.XML mape sajta

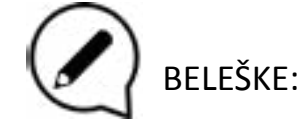

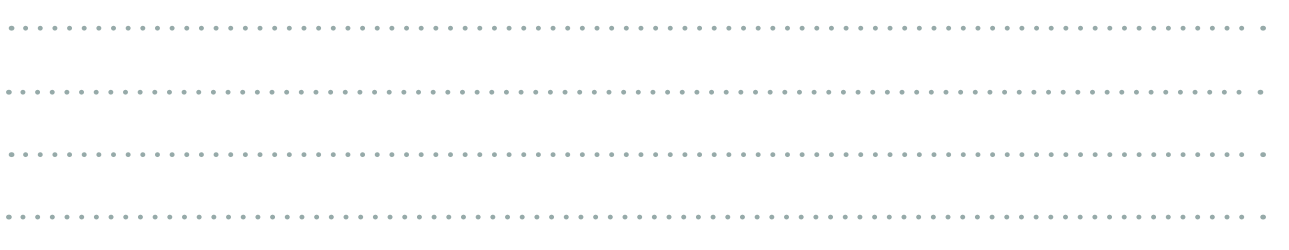

WordPress održavanje se često posmatra kao gubitak vremena i resursa. **Veoma je važno držati WordPress ažuriran, uredan, siguran i brz**. Redovno održavanje je ključno za stabilan i brz WordPress sajt. Kada se radi o održavanju u WordPress-u, pretpostavljamo da imate administratorski pristup WordPress-u.

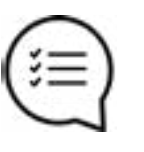

#### **WordPress održavanje uključuje:**

- 1. Mod održavanja
- 2. Backup-ove
- 3. WordPress update-ove
- 4. Spam za komentare
- 5. Održavanje baze podataka i optimizaciju
- 6. Nadgledanje zdravlja i sigurnosti
- 

## **Rad na WordPress detaljima [ uvod u WordPress SEO, održavanje i sigurnost ] Example 19 September 2018 19 September 2019 19 September 2019 19 September 2019 19 September 2019 19 September 2019 19 September 2019 19 September 2019 19 September 2019 19 September 2019 19 September 2019 19 September 20**

7. Centralizovano upravljanje (za višestruke Wordpress instances/sajtove)

Mod održavanja treba da je korišćen kada god postoje promene koje mogu da pogode korisničko iskustvo. WordPress ima urođeni(*native*) mod održavanja kada se Update-ovi primenjuju, međutim, postoje dodaci koji mogu da obaveste korisnika bolje nego *native* rešenje. Backup-ovi su veoma važni i često su zanemareni. Korišćenje automatskog rešenja za backup-ove je jedan način jer štedi vreme I novac. *Manuelni Backup*-ovi su takođe preporučeni onda kada imate vremena za njih. Postoji mnogo dodataka koji obavljaju posao tako da zavisi samo od tipa Backup-a koji nam je potreban.

**WordPress Update**-ovi se pojavljuju u realnom vremenu i većina Update-ova mora biti primenjena pogotovo ako se bave popravkom sigurnosnih pitanja. Update-ovi dostupni su na:

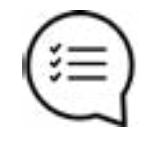

Svaki put kada želimo *Update* moramo proveriti da li će raditi sa trenutnom verzijom. **Comment spam** je nešto na šta treba obratiti pažnju jer bez umerenosti može doći do usporenja brzine WordPress-a. **Najbolji Anti-spam alat je** *Akismet* **i nalazi se u samoj instalaciji Wordpress-a.**

1. WordPress jezgru

2. Dodacima/Plugins

3. Temama/Themes

# **Rad na WordPress detaljima**

#### WORDPRESS 4

**W5**

### WORDPRESS 4

# **R6 Developing u lokalnoj sredini: Instaliranje MAMP-a**

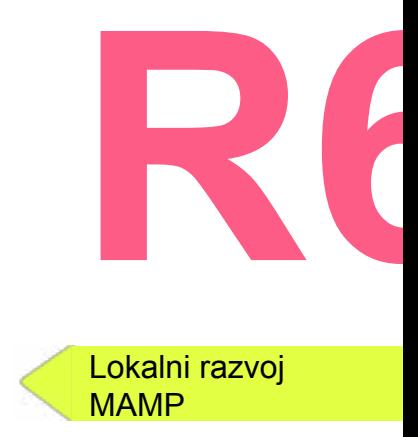

BELEŠKE:

#### **Ciljevi:**

Naučiti učesnike kako da podese sredinu za lokalni razvoj/Development

#### **Vremenski okvir i Metode:**

Osvrt na prethodnu radionicu - **5min** Uvod u MAMP i ukazivanje na to šta dobijamo instalirajući ga - **5min** MAMP - Download i instaliranje - **20min** Konfigurisanje MAMP-a - **20min** WordPress - Download i konfigurisanje - **20min** Konfigurisanje Wordpress-a **- 20min** Pitanja / Odgovori **- 10min** Očekivano trajanje radionice: **100min**

#### PREDAVANjE:

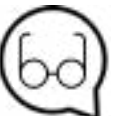

#### **Preporuke za čitanje:**

http://webcraft.tools/3-easy-steps-for-installing-wordpress-on-your-local-machine/ https://wordpress.org/download/ http://webcraft.tools/3-easy-steps-for-installing-wordpress-on-your-local-machine/

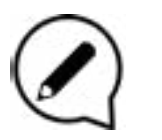

**Sigurnost Wordpress-a** je proces koji može da se obavi u nekoliko koraka u zavisnosti od podataka kojim rukujemo. Postoji razlika između sigurnosti na ličnom blogu i vebsajta e-trgovine sa hiljadama korisnika i njihovim podacima. Osnovna sigurnost u Wordpress-u je jednostavna i preporučeno je da se obrati pažnja na to. Osnovna sigurnost se sastoji od nekoliko stvari koje su postale praksa u vreme kada nisu postojali dobri dodaci za sigurnost.

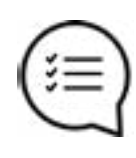

Za osnovnu sigurnost nam ne trebaju dodaci, ali za dodatni nivo zaštite su nam potrebni. Pomenućemo **Sucuri Security** koji je besplatan. Nakon instaliranja i aktiviranja dodatka prvo treba da generišemo **API** ključ i onda možemo da nastavimo sa podešavanjem sigurnosti u Sucuri.

Za autentifikaciju Dva-faktora koristimo *Google Authentification* dodatak ili slične.

Održavajte, čuvajte vaš WordPress ažuriranjem dodataka!

**Google je vaš prijatelj :)**

#### Druge korisne stvari koje su takođe dobra praksa i mogu biti odrađene su:

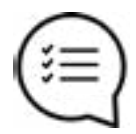

1. Ne koristiti 'Admin' kao korisničko ime 2. UKoristiti jaku lozinku

3. Redovno ažurirati

- 1. Dati dozvolu korisnicima kojima je stalo
- 2. Zaštititi wp-config.php i .htaccess fajlove
- 3. Ograničiti broj pokušaja prijavljivanja
- 4. Korisititi samo dobro poznate dodatke
- 5. Koristiti autentifikaciju Dva-Faktora

## **Rad na Wordpress detaljima [ uvod u Wordpress SEO, održavanje i sigurnost ]**

Postoje dve glavne sredine u kojima pokrećemo WordPress. To su razvojna(lokalna) i sredina proizvodnje(server). Baziraćemo se na lokalnoj jer je sigurnija za razvoj, modifikovanje i izmene WordPress-a bez posledica. Takođe, možemo raditi u lokalnoj sredini i bez internet konekcije. Potrebno je da znamo zahteve naše lokalne sredine. Zahtevi su: **Apache**, **PHP** i **MySQL**.

Koristićemo MAMP jer je rešenje lako za korišćenje na Windows i MAC OS X operativnim sistemima. MAMP ima ulogu servera u našoj lokalnoj sredini.

> **1. Download MAMP-a 2. Instalacija MAMP-a 3. Pokretanje MAMP-a 4. Konfigurisanje MAMP-a**

## **Developing**<br> **WARFINDER & CONSERVING BY A RESERVE AND A RESERVE AND A RESERVE AND A RESERVE A RESERVE AND A RESERVE A RESERVE A RESERVE A RESERVE A RESERVE A RESERVE A RESERVE A RESERVE A RESERVE A RESERVE A RESERVE A RES Developing u lokalnoj sredini: Instaliranje MAMP-a**

Poslednji zadatak za kompletiranje naše lokalne sredine je pravljenje baze podataka za Wordpress. Sledeći koraci nam pokazuju kako:

- 1. Otvoriti MAMP početnu stranu u browser-u
- 2. Ići na **Tools>phpMyAdmin**

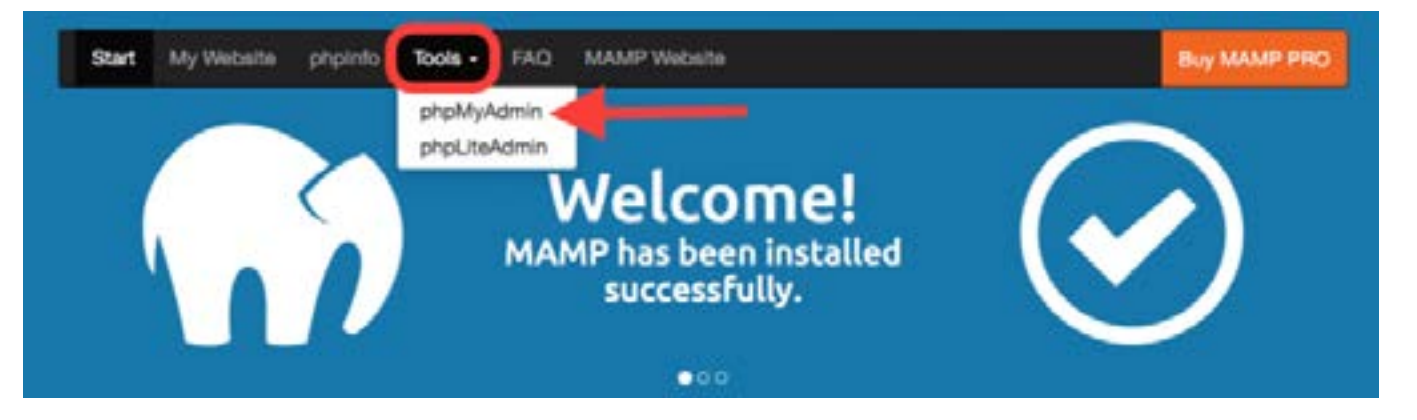

## 3. Ići na Database tab u **phpMyAdmin**

4. Uneti ime za bazu podataka koja će biti korišćena od strane WordPress-a i pod **Collation** dropdown izabrati **utf\_unicode\_ci**

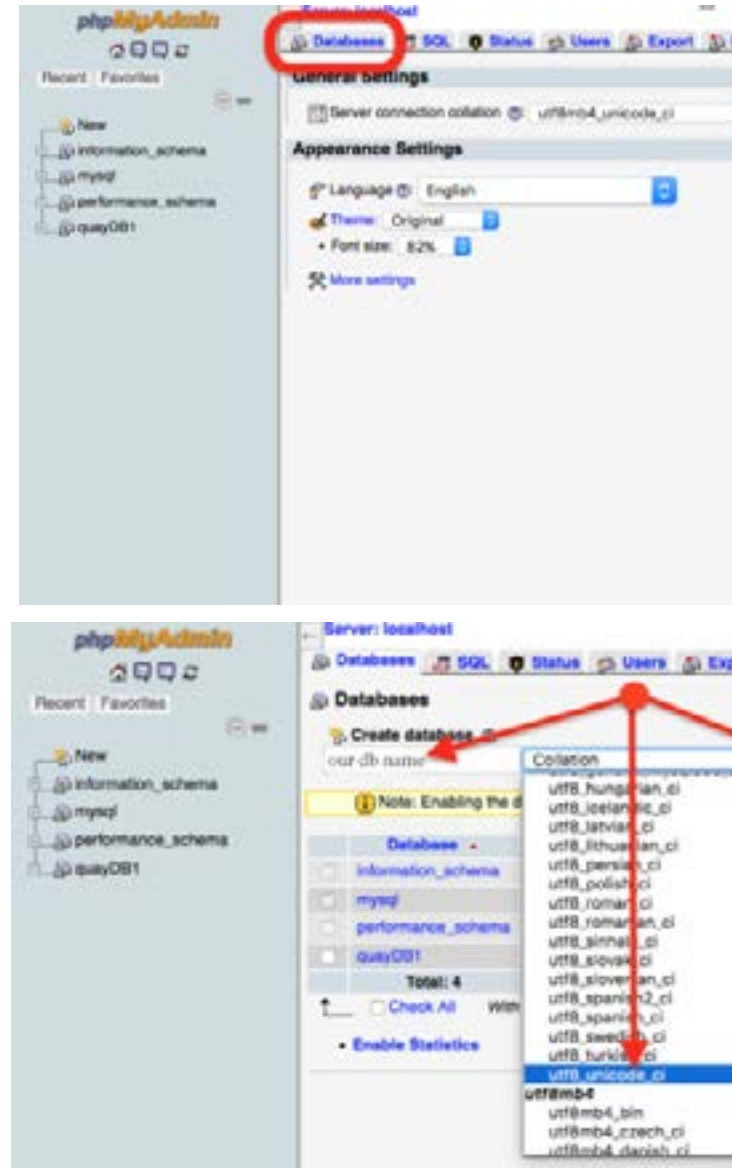

#### Poslednji korak je **klik** na **Create** i baza je podešena.

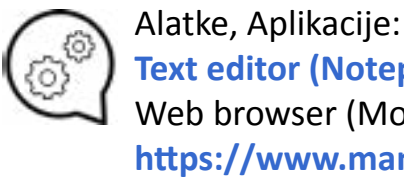

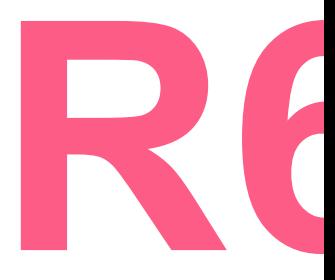

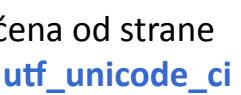

```
Text editor (Notepad++, TextEdit, Sublime Text)
Web browser (Mozilla, Chrome, Edge)
https://www.mamp.info/en/
```
# **Developing u lokalnoj sredini: Instaliranje MAMP-a**

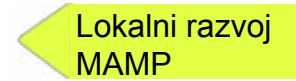

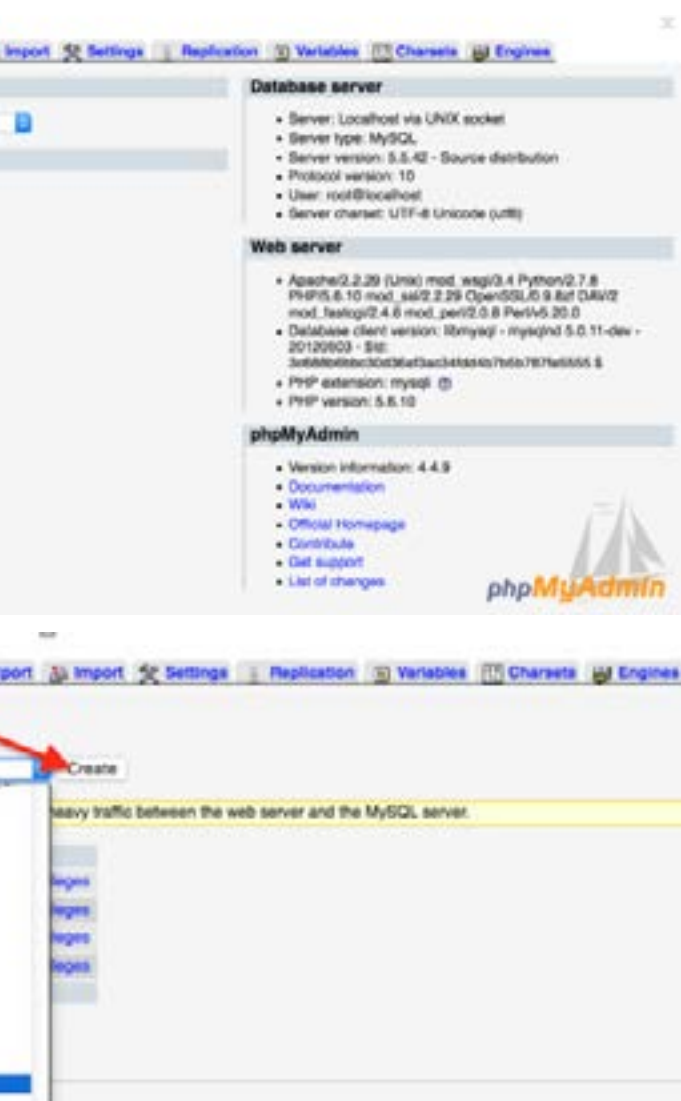

Lokalni razvoj MAMP

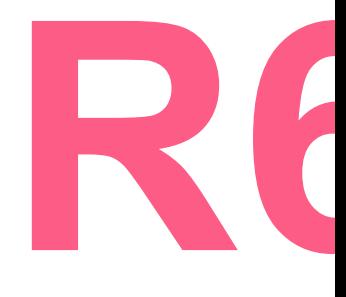

Naša sredina je spremna i možemo nastaviti sa instalacijom Wordpress-a. Prvo je potrebno download-ovati poslednju stabilnu verziju Wordpress-a sa wordpress.org.

Nakon toga možemo raspakovati sadržaj arhive i kopirati na pogodnu lokaciju za lokalni razvoj. U našem slučaju, pošto koristimo MAMP, ta lokacija je: **C>MAMP>htdocs**

Kada je kopiranje završeno potrebno je da konfigurišemo Wordpress da koristi bazu podataka koju smo već kreirali.

**Oprez**: U nekim slučajevima port 80 je već zauzet tako da bi ga trebalo promeniti na neki drugi.

Da bismo promenili port za Apache ili MySQL potrebno je otići u podešavanja u MAMP-u i promeniti šta se traži. Ovo je takođe slučaj i za MySQL tako da je potrebno promeniti port i za to. Inače se koristi port 80 za Apache. Postoje **2** načina za to. Prvi i lakši je otići na link **localhost:80/wordpress/** i pratiti korake. Drugi način je izmena fajla **wp-config-sample.php** manuelno i ovde ćemo tako raditi. U Wordpress folderu imamo fajl koji je nazvan **wp-config-sample.php** i potreban nam je *Text editor* da bismo ga otvorili i menjali.

# **Developing u lokalnoj sredini: Instaliranje MAMP-a R6**<br> **Instaliranje MAMP-a**

**M** Lokalni razvoj konstrukcija i bili za se se vezikalni razvoj konstrukcija i bili za se vezikalni razvoj konstrukcija i bili za se vezikalni razvoj konstrukcija i bili za se vezikalni razvoj konstrukcija i bili za se vezika MAMP

> Pod DB\_NAME treba staviti wpproject kao izabrani naziv baze podataka. Pod DB\_USER koristićemo **root** i pod DB\_PASSWORD takođe **root**.

**NAPOMENA**: Ovo su podešavanja za lokalnu sredinu!!

Sada možemo proveriti da li MySQL i Apache server rade pod MAMP-om i možemo otići na link našeg WordPress-a: localhost:80/wordpress/, ako je sve prošlo kako treba pojaviće nam se ekran dobrodošlice da nastavimo sa WordPress instalacijom u tab-u našeg pretraživača. Potrebno je završiti instalaciju kako bismo pristupili WordPress kontrolnoj tabli na kojoj ćemo obavljati većinu podešavanja i rada.

Nakon što smo ispunili potrebna polja možemo se prijaviti na našu novu WordPress instalaciju. Kako bismo imali dobru organizaciju sadržaja potrebno je da znamo koje stranice želimo kreirati. Za početak će nam trebati: HOME, NEWS(blog), ABOUT, i CONTACT. Sada ih možemo kreirati.

Sledeće, podesiti osnovna podešavanja. Otići ćemo na *Settings* tab i završiti osnovni *Set up*. Po završetku, klik na **Save Changes.**

# **Developing u lokalnoj sredini: Instaliranje MAMP-a**

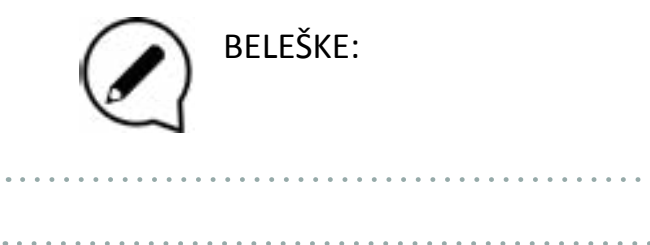

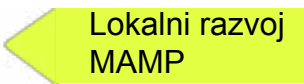

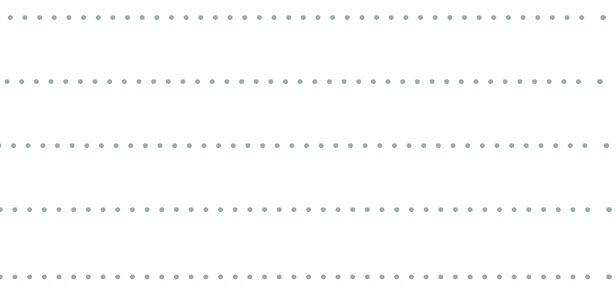

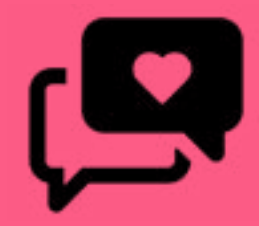

To all the things I've lost on you Oh oh

> Baby, is that lost on you? Is that lost on you?

OOoohhh-

When you get older, plainer, saner<br>When you get older, plainer, saner<br>all the danger<br>we came from?

OOoooooOo

is that

**\****Lost on you* song by **LP**  go-to-favorite song of Bečej Training

When you get older, plainer, saner When you remember all the danger we came from? Burning like embers, falling, tender Long before the days of no surrender Years ago a nd well you know

Smoke 'em if you got 'em 'Cause it's going down All I ever wanted was you I'll never get to heaven 'Cause I don't know how

## **PREZENTACIJA WEBSITE-ova**

**Preporuka:** Održavanje dodatnog časa radi asistencije trenera i konsultacija povodom izrade veb-sajta učesnika.

**Ciljevi:**

Prezentacija veb-sajtova kreirana od strane učesnika

**Vremenski okvir i Koncept:** Prezentacija veb-sajta - **10 do 15min po učesniku** Komentari, sugestije - **5 do 10min po učesniku**

*Tokom ove radionice, učesnik će održati svoju prezentaciju pred grupom učesnika. Svaka prezentacije biće praćena komentarima ostalih učesnika i trenera.*

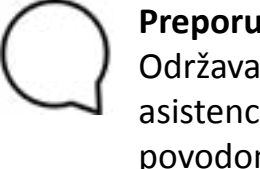

BELEŠKE:

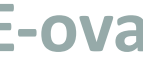

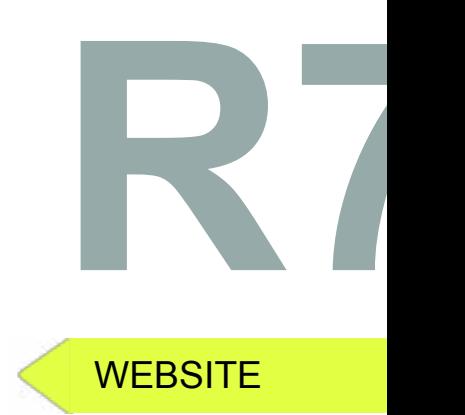

36

## **Pripremili:**

#### **Dizajn piktograma: Fontovi:**

#### **Boje koncepta:**

**Prednja i zadnja korica**

Sadržaj ovog Edukativnog programa kreiran je uz mentorstvo od strane : Dimitrija Badnjarevića, uz istraživanje i odobravanje od strane: Alvi Kacmoli, Anton Brodarac, Antonio Preučil, Beris Ndreu, Dušan Stanišković, Filip Karagić, Fisadër Mulla, Juxhin Alia, Kristina Jurić, Mihael Nikolić, Nina Božić, Sonila Selmani, Suela Selmani, Tanja Stefanovski, Tea Kljajin i Zlata Miklja.

Smernice/uputstva - Boris Negeli i Nikola Radman Dizajn prednje i zadnje korice - Dijana Makijević Dizajn unutrašnjih stranica i prelomi teksta - Jovana Dragaš

> **DYJII logo:** Smešten na zadnjoj korici **Tanja Mirković**

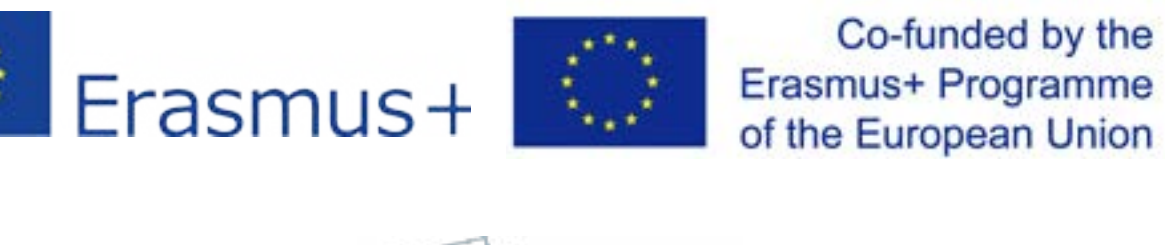

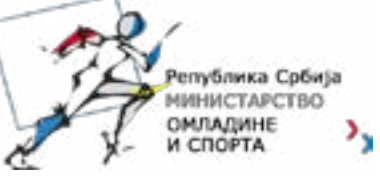

**Ilustracija:** Arial Calibri Cat\_Meow - **Maxin Feld** Fun\_Crayon - **Jonathan Harris** Loud\_and\_Clear - **Skyhaven Fonts** Stale\_Marker - **Maxin Feld** Red\_Velvet - **BLKBK Fonts Front/Back Cover fonts**: DK Southside\_Fizz **- Hanoded** Myriad Pro Orator Std Courier New *Live a Less Electrical Life* by Hudson-Powell page 10 **Fotografija:** Smeštena na prednjoj korici **autor -** Dijana Makijević

PNGs taken from the **Noun Project**, under the Creative Commons licence: texting by **Gregor Cresnar** Pencil by **Landan Lloyd** chaturanga by **Minjeong Kim** plank by **Minjeong Kim** yoga by **Minjeong Kim**  sticky notes by **Giannis Choulakis** company by **faisalovers** Glasses by **corpus delicti** Book by **Vladimir Belochkin** Marker by **Darren Dutch** Mortarboard hat by **Phil Smith** okay by **Meg Clingman** List by **Landan Lloyd** reminder by **Davo Sime** Gear, settings by **Danil Polshin** Mouse by **Focus** Glasses by **asianson.design** Hand Left Thumb Down by **Stefan Wetterstrand** Hand Left Thumb Up by **Stefan Wetterstrand**

**Boje kroz unutrašnje strane**

#### **PROJEKAT SUFINANSIRA:**

## **SARADNICI PROJEKTA:**

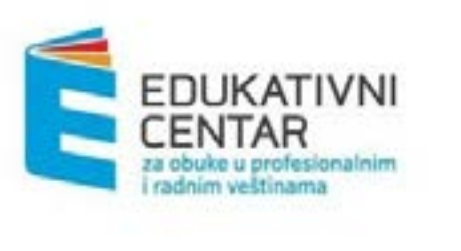

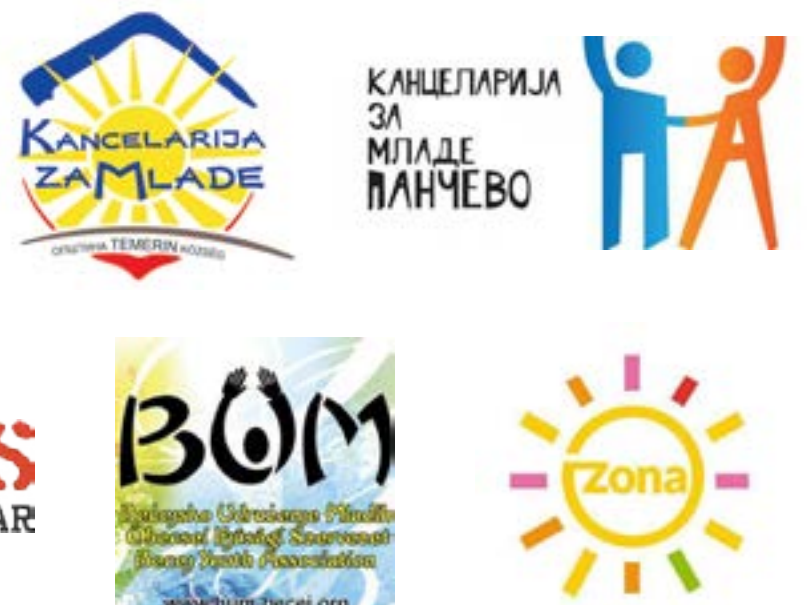

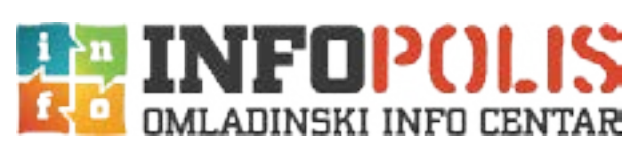

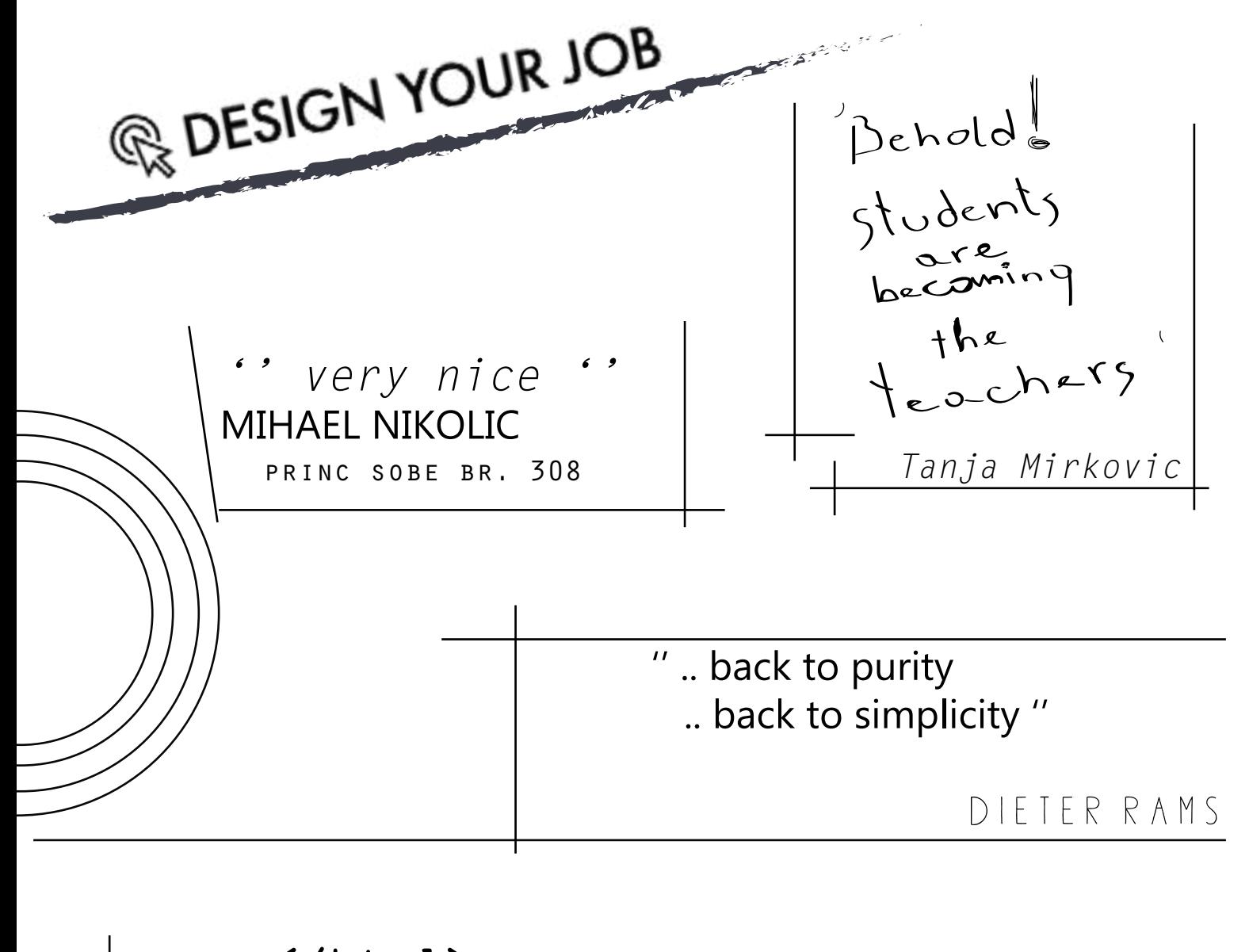

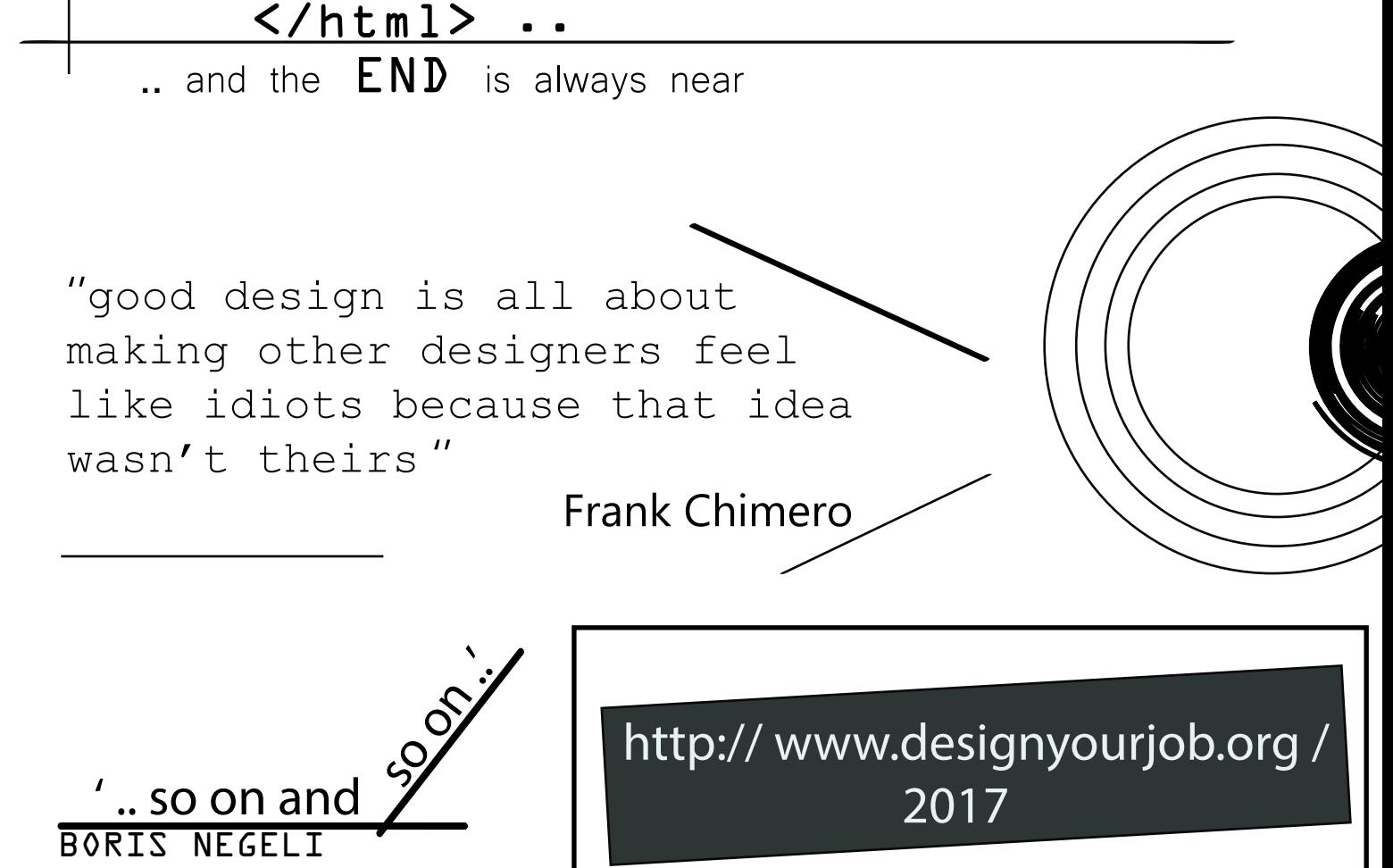